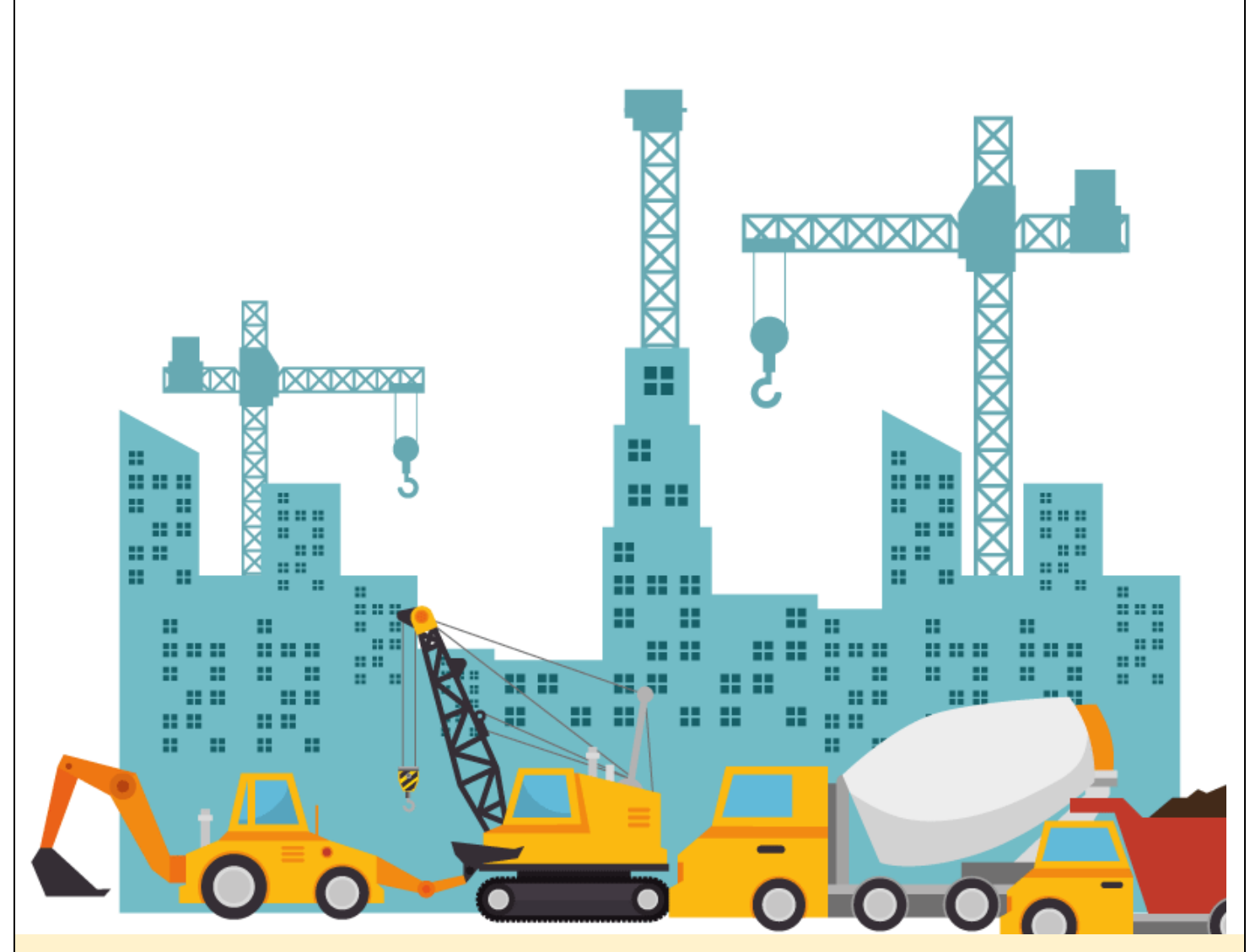

# MANUAL PENGGUNA

## **SISTEM PENGURUSAN PERUMAHAN NEGARA (SPRN) (PERANAN PEMOHON)**

**Versi 1.1**

## <span id="page-1-0"></span>**Sejarah Versi**

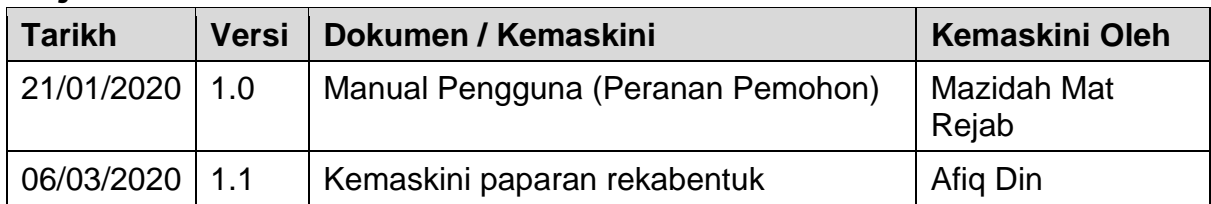

## Isi Kandungan

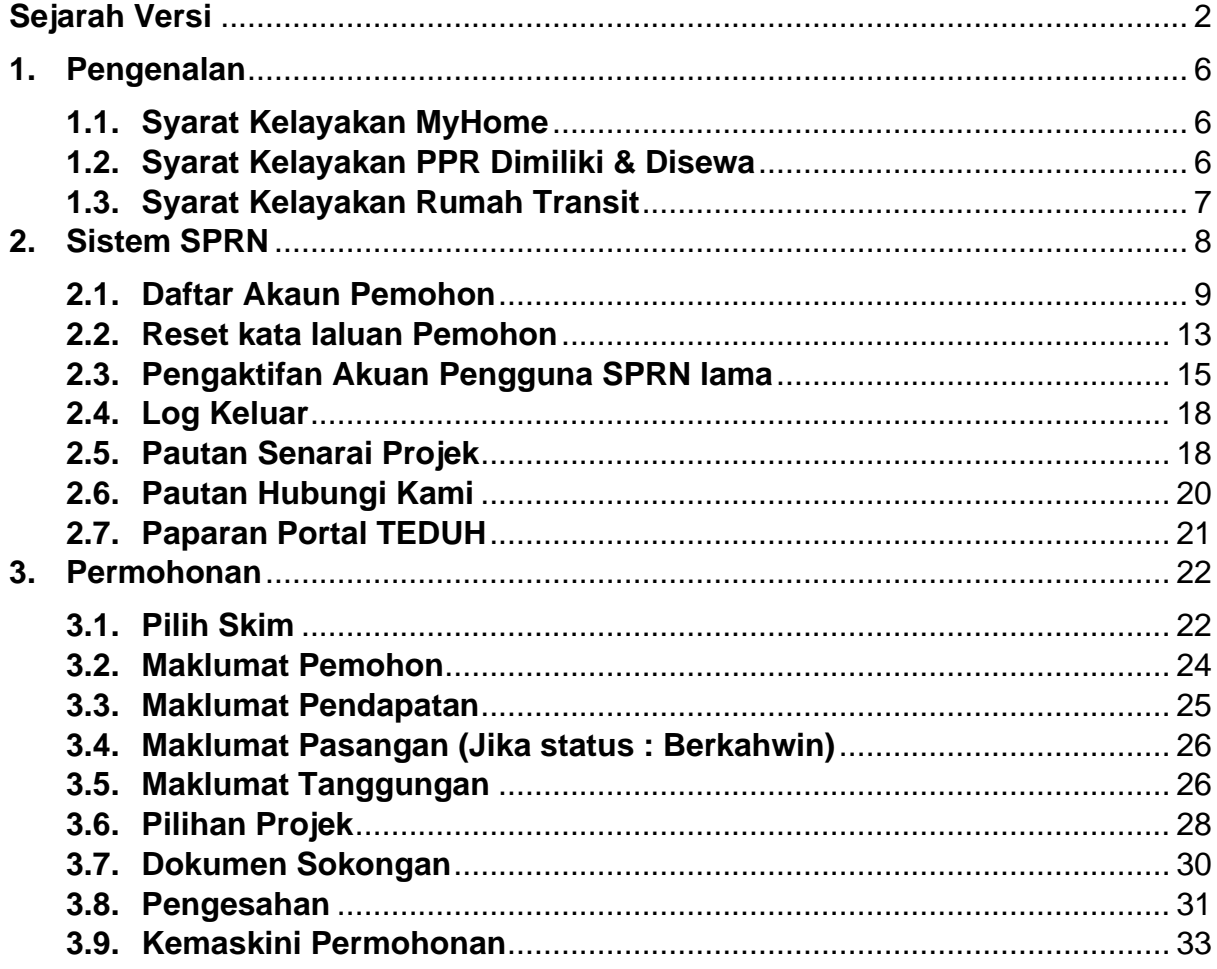

## **Senarai Rajah**

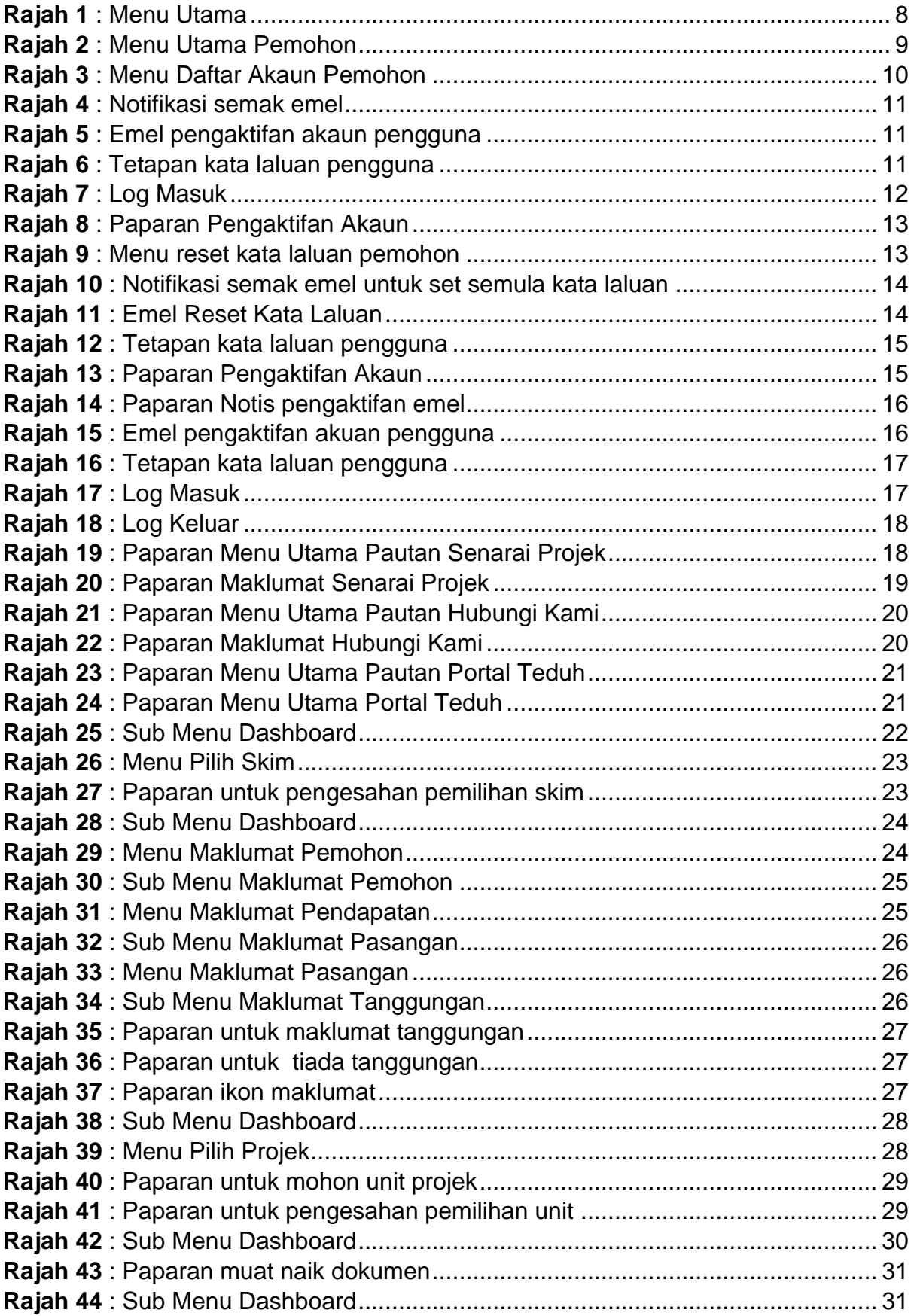

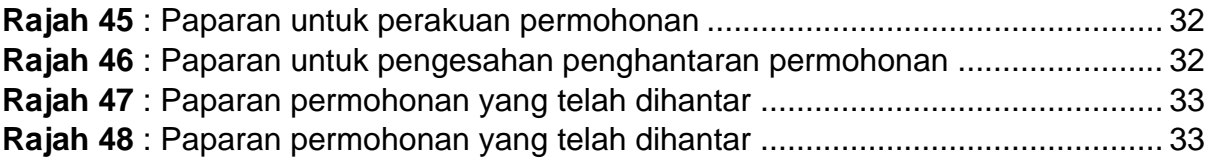

## <span id="page-5-0"></span>**1. Pengenalan**

Sistem Pengurusan Perumahan Negara (SPRN) merupakan gerbang utama kepada permohonan pelbagai Skim / Program perumahan yang ditawarkan kepada rakyat. Jabatan Perumahan Negara (JPN) menjadi peneraju utama dalam menguruskan maklumat data perumahan negara.

## <span id="page-5-1"></span>**1.1. Syarat Kelayakan MyHome**

Syarat-syarat yang ditetapkan oleh KPKT bagi kriteria pemilihan pembeli :

- Warganegara Malaysia
- Berumur 21 tahun ke atas
- Pembelian rumah pertama bagi satu isi rumah. Isi rumah merujuk kepada pasangan suami dan isteri atau bujang sahaja. Pasangan sama ada suami atau isteri yang telah memiliki rumah bagi satu isi rumah adalah TIDAK LAYAK
- Pendapatan isi rumah RM10,000 ke bawah

Permohonan pembeli yang telah disemak akan dibawa kepada Jawatankuasa Pemilihan Pembeli Skim MyHome yang dipengerusikan oleh Timbalan Ketua Pengarah (Pembangunan) JPN, KPKT dan dianggotai oleh Wakil Kementerian Kewangan, Wakil Kerajaan Negeri/ Lembaga Perumahan Berkaitan/ Wakil Bahagian Dasar KPKT dan Wakil Pemaju Perumahan berkaitan.

### <span id="page-5-2"></span>**1.2. Syarat Kelayakan PPR Dimiliki & Disewa**

Syarat-syarat yang ditetapkan oleh KPKT bagi kriteria pemohon :

- Warganegara Malaysia
- Berumur 18 tahun ke atas
- Pendapatan isi rumah di bawah RM3,000 sebulan
- Pemohon belum memiliki rumah
- Mengikut syarat-syarat tambahan yang ditetapkan oleh Kerajaan Negeri

## <span id="page-6-0"></span>**1.3. Syarat Kelayakan Rumah Transit**

Syarat-syarat yang ditetapkan oleh KPKT bagi kriteria pemohon :

- Pemohon dan pasangan adalah warganegara Malaysia
- Pemohon telah berkahwin
- Pemohon berumur antara 18 hingga 30 tahun
- Pemohon tidak mempunyai rumah sendiri di kawasan / negeri rumah transit dipohon
- Pemohon bekerja di kawasan / negeri rumah transit dipohon
- Pendapatan isi rumah RM5,000 dan ke bawah
- Tiada rekod jenayah

## <span id="page-7-0"></span>**2. Sistem SPRN**

Pemohon boleh mengakses SPRN melalui pautan berikut:

i. Aplikasi - [https://sprn.kpkt.gov.my](https://sprn.kpkt.gov.my/)

Sistem ini sesuai dipapar menggunakan pelayar Chrome atau Mozilla Firefox versi terkini dengan paparan 1280 x 800.

Menu Utama bagi paparan mempunyai 3 log masuk iaitu Log Masuk Pemohon, Log Masuk Pemaju dan Log Masuk Urusetia.Paparan Menu Utama seperti **Rajah 1**.

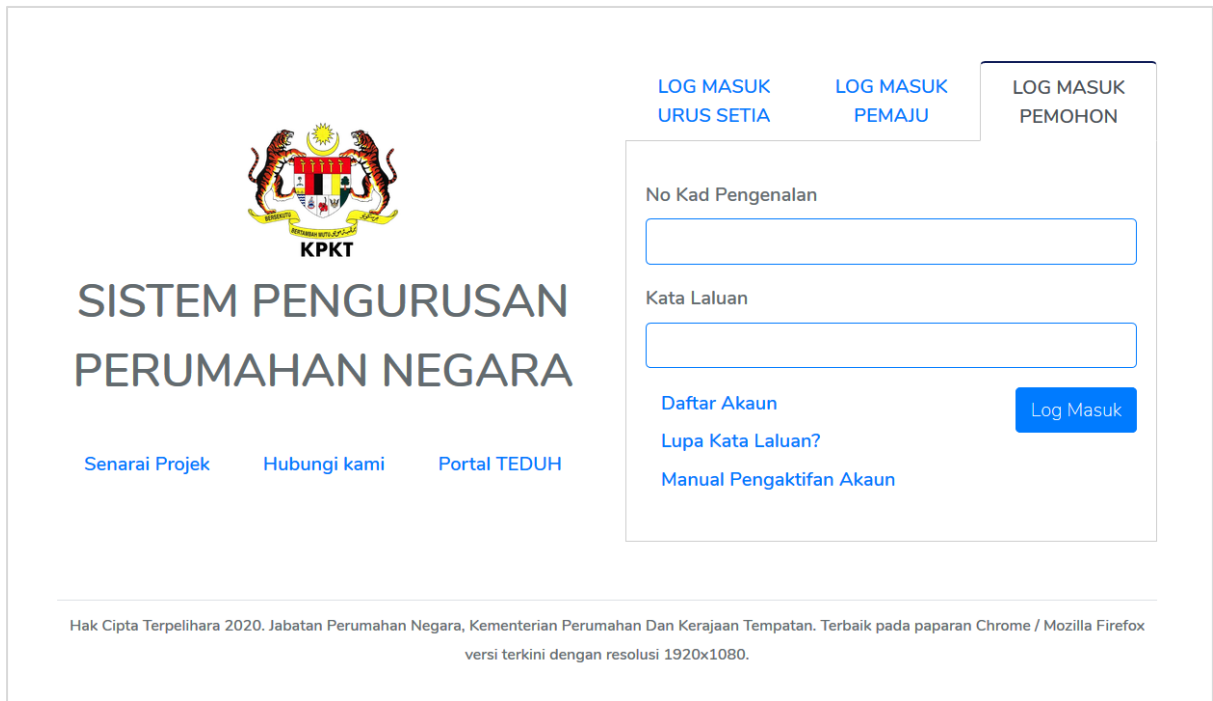

<span id="page-7-1"></span>**Rajah 1** : Menu Utama

## <span id="page-8-0"></span>**2.1. Daftar Akaun Pemohon**

Langkah 1 Klik Daftar Akaun untuk mendaftar akaun pengguna seperti **Rajah 2** .

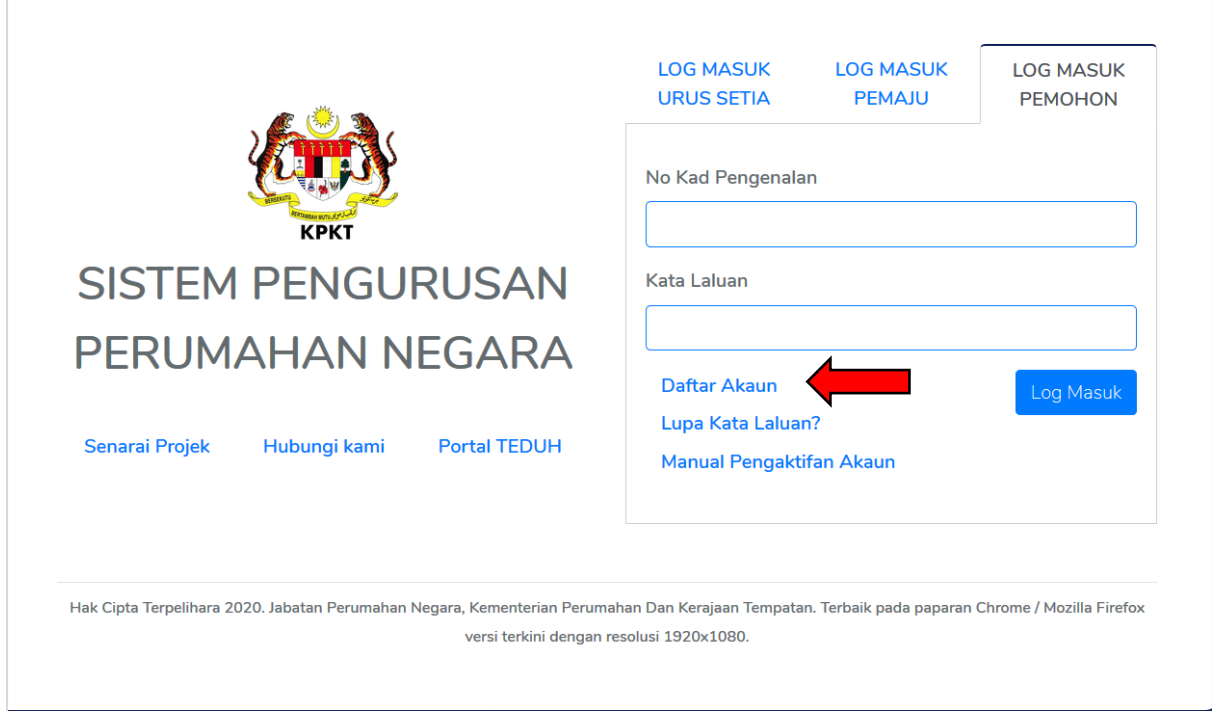

<span id="page-8-1"></span>**Rajah 2** : Menu Utama Pemohon

Langkah 2 Masukkan maklumat nama, no kad pengenalan dan emel. Seterusnya, klik butang daftar seperti **Rajah 3** .

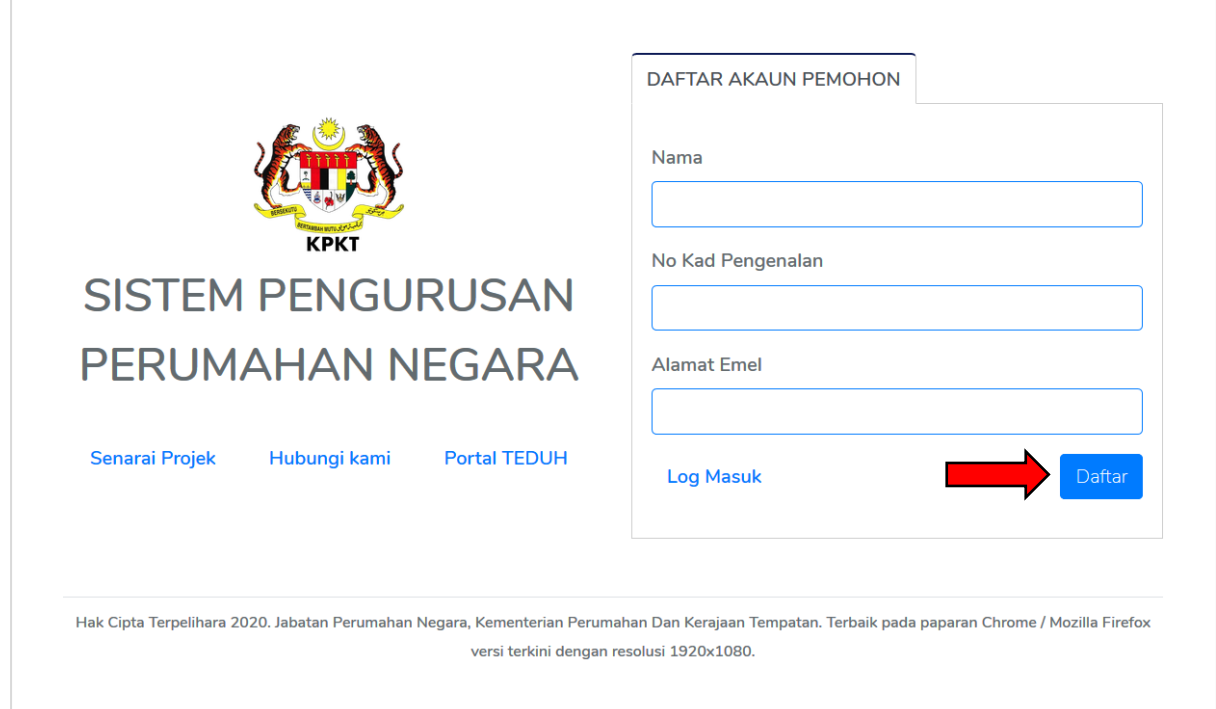

<span id="page-9-0"></span>**Rajah 3** : Menu Daftar Akaun Pemohon

Langkah 3 Notifikasi sila semak emel akan dipaparkan seperti **Rajah 4.**

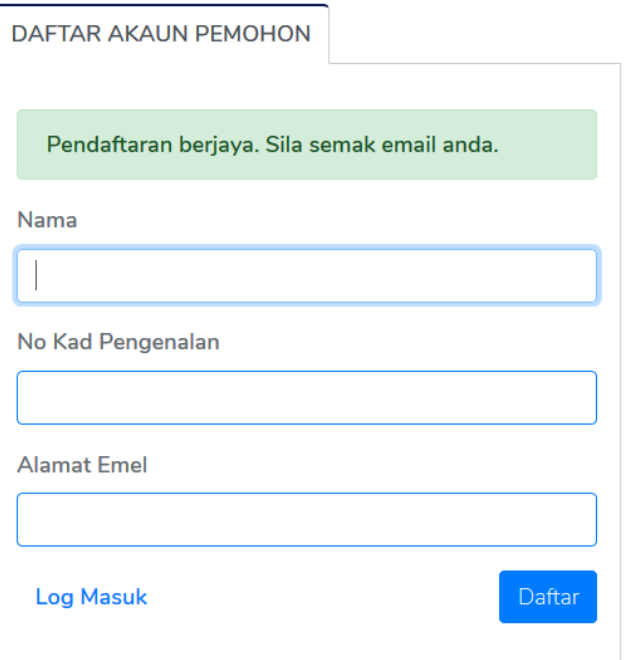

**Rajah 4** : Notifikasi semak emel

<span id="page-10-0"></span>Langkah 4 Sila semak emel dan klik pautan yang diberi untuk pengaktifan akaun pengguna seperti **Rajah 5.**

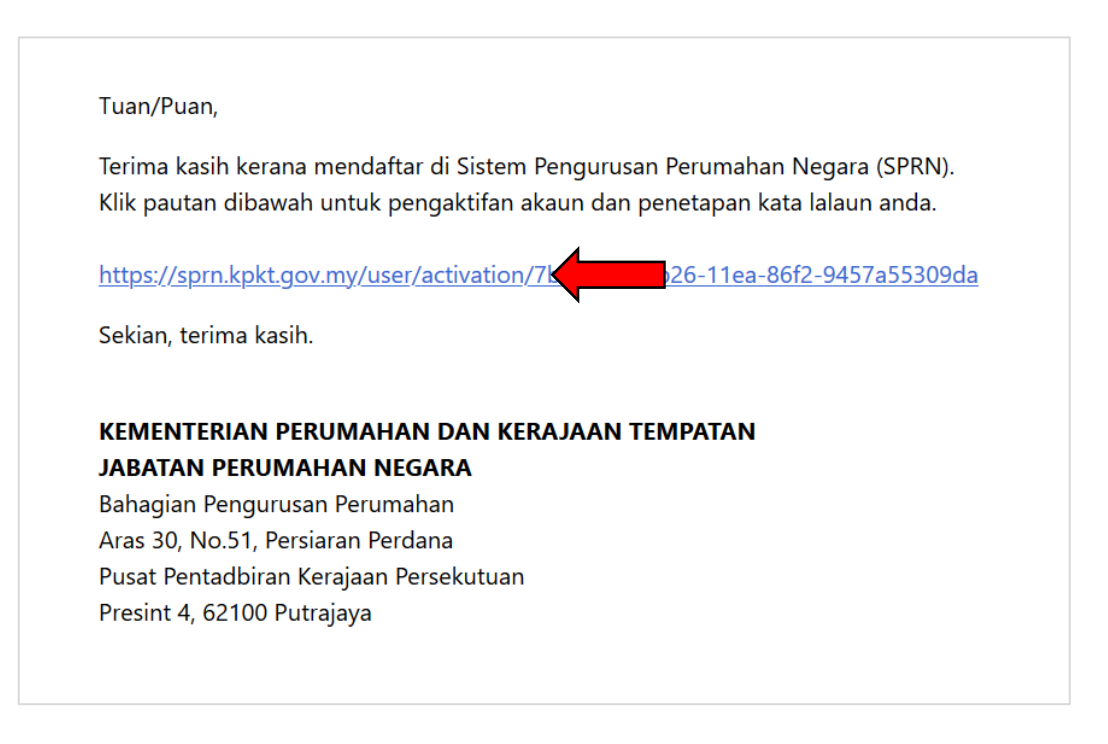

<span id="page-10-1"></span>**Rajah 5** : Emel pengaktifan akaun pengguna

Langkah 4 Masukkan tetapan kata laluan. Sila pastikan ruangan 'Pengesahan Kata Laluan' adalah sama dengan ruangan 'Kata Laluan'. Seterusnya, klik butang simpan seperti **Rajah 6.**

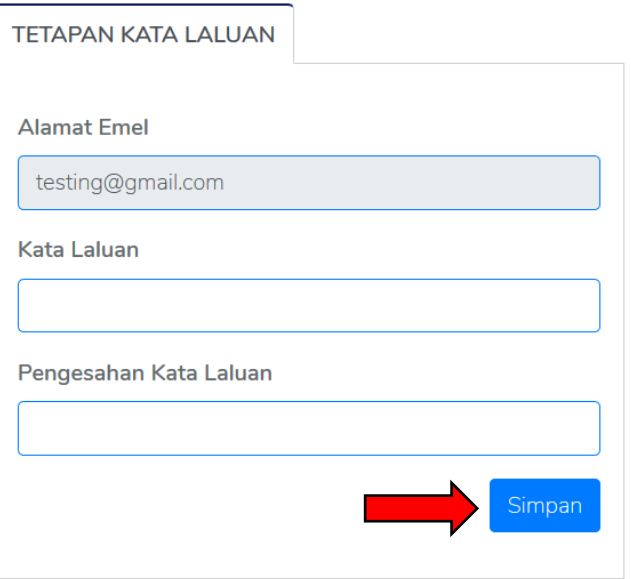

<span id="page-10-2"></span>**Rajah 6** : Tetapan kata laluan pengguna

## **2.2. Log Masuk**

Langkah 1 Masukkan no kad pengenalan dan kata laluan yang telah disetkan pada ruangan seperti **Rajah 7.**

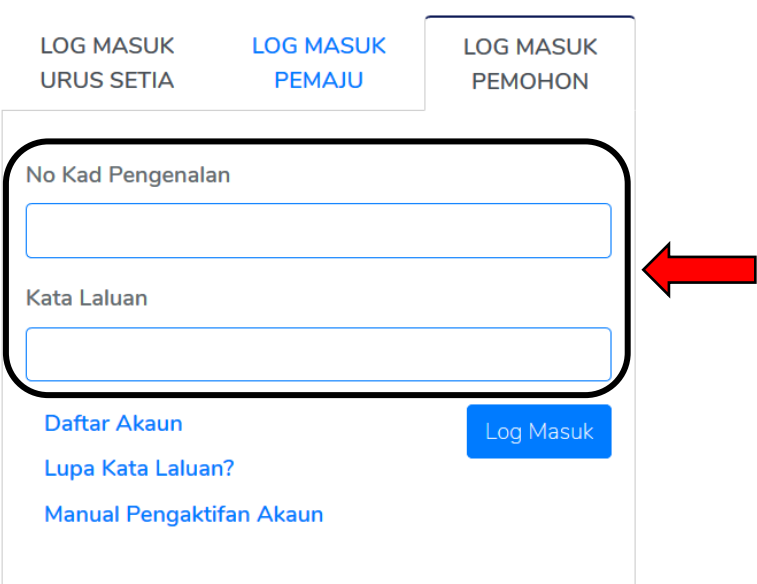

## **Rajah 7** : Log Masuk

- <span id="page-11-0"></span>Langkah 2 Klik butang LOG MASUK
- Langkah 3 Klik *checkbox* Ingat Kata Laluan sekiranya pengguna mahu menyimpan kata laluan dalam pelayar yang digunakan.

## <span id="page-12-0"></span>**2.3. Reset kata laluan Pemohon**

Langkah 1 Klik pada butang Lupa Kata Laluan Pemohon. Paparan adalah seperti **Rajah 8.**

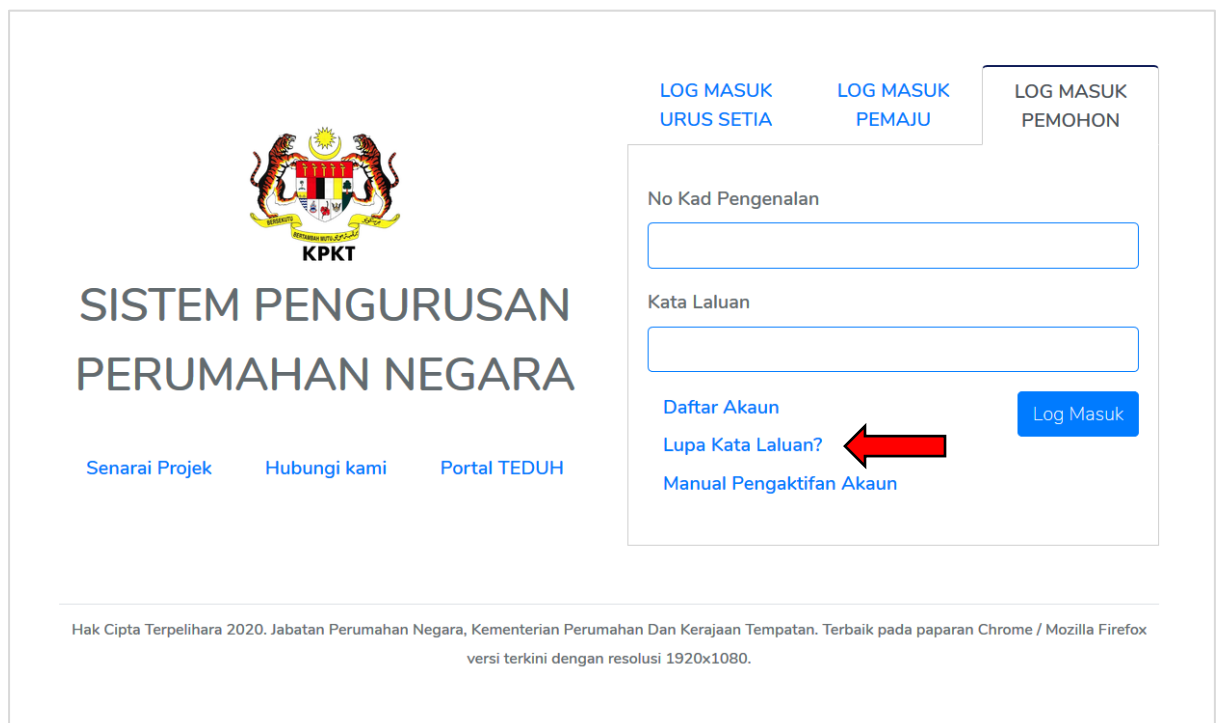

**Rajah 8** : Paparan Pengaktifan Akaun

<span id="page-12-1"></span>Langkah 2 Masukkan nombor kad pengenalan dan emel yang digunakan semasa pendaftaran akaun dibuat untuk reset kata laluan dan klik butang hantar seperti **Rajah 9.**

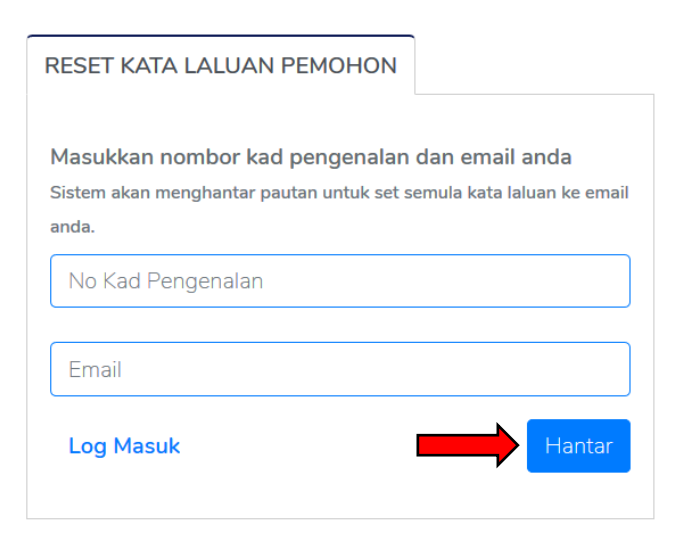

<span id="page-12-2"></span>**Rajah 9** : Menu reset kata laluan pemohon

Langkah 3 Notifikasi sila semak emel akan dipaparkan seperti **Rajah 10.**

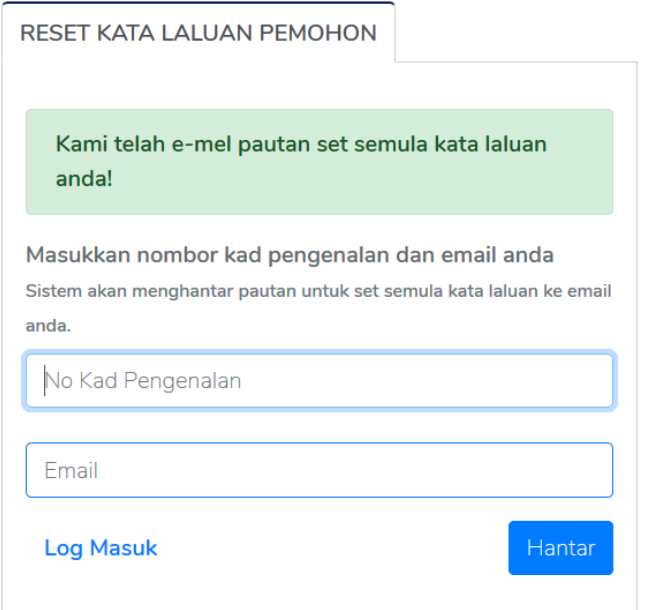

**Rajah 10** : Notifikasi semak emel untuk set semula kata laluan

<span id="page-13-0"></span>Langkah 4 Semak emel dan klik pada butang 'Reset Kata Laluan' seperti **Rajah 11**

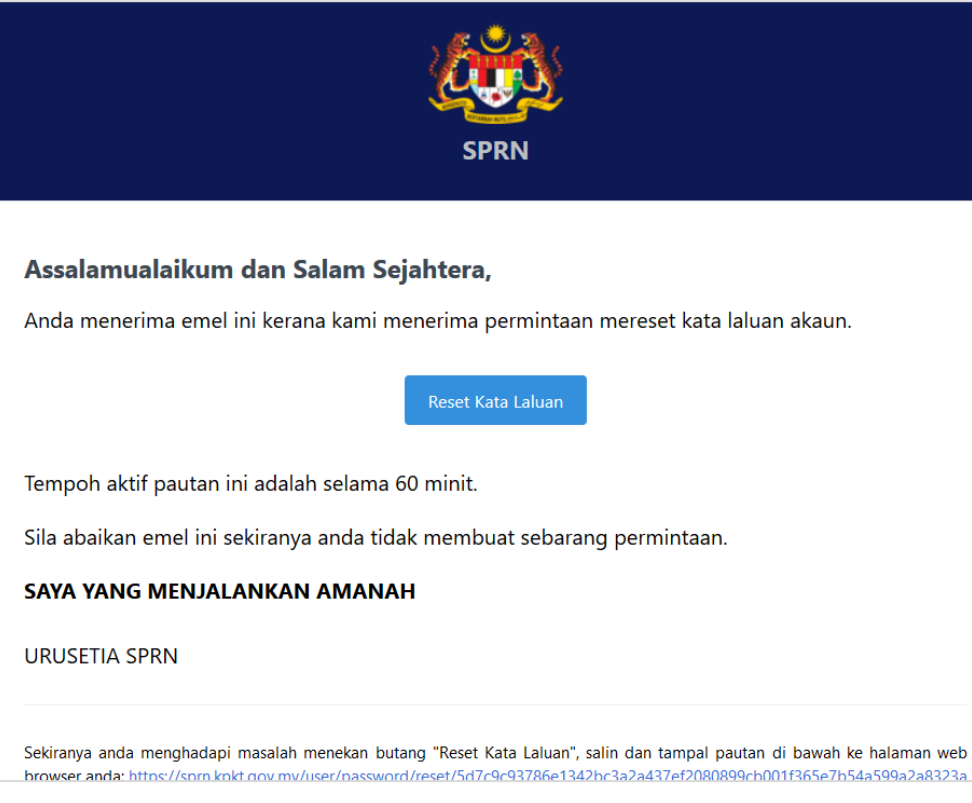

**Rajah 11** : Emel Reset Kata Laluan

<span id="page-13-1"></span>**NOTA:** Pautan reset kata laluan hanya aktif selama 60 minit sahaja.

Langkah 5 Masukkan tetapan kata laluan dan klik butang simpan seperti **Rajah 12.**

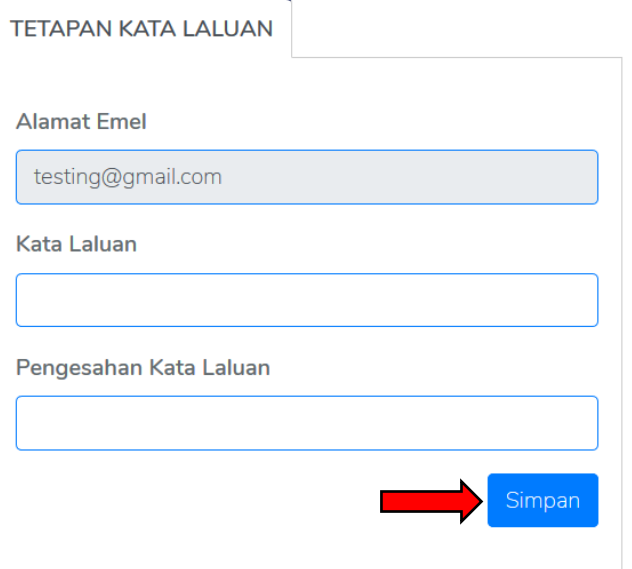

<span id="page-14-1"></span>**Rajah 12** : Tetapan kata laluan pengguna

#### <span id="page-14-0"></span>**2.4. Pengaktifan Akuan Pengguna SPRN lama**

Langkah 1 Log masuk dengan memasukkan no kad pengenalan dan kata laluan yang lama. Klik pada butang Log Masuk dan notis penghantaran emel. Paparan adalah seperti **Rajah 13** dan **Rajah 14.**

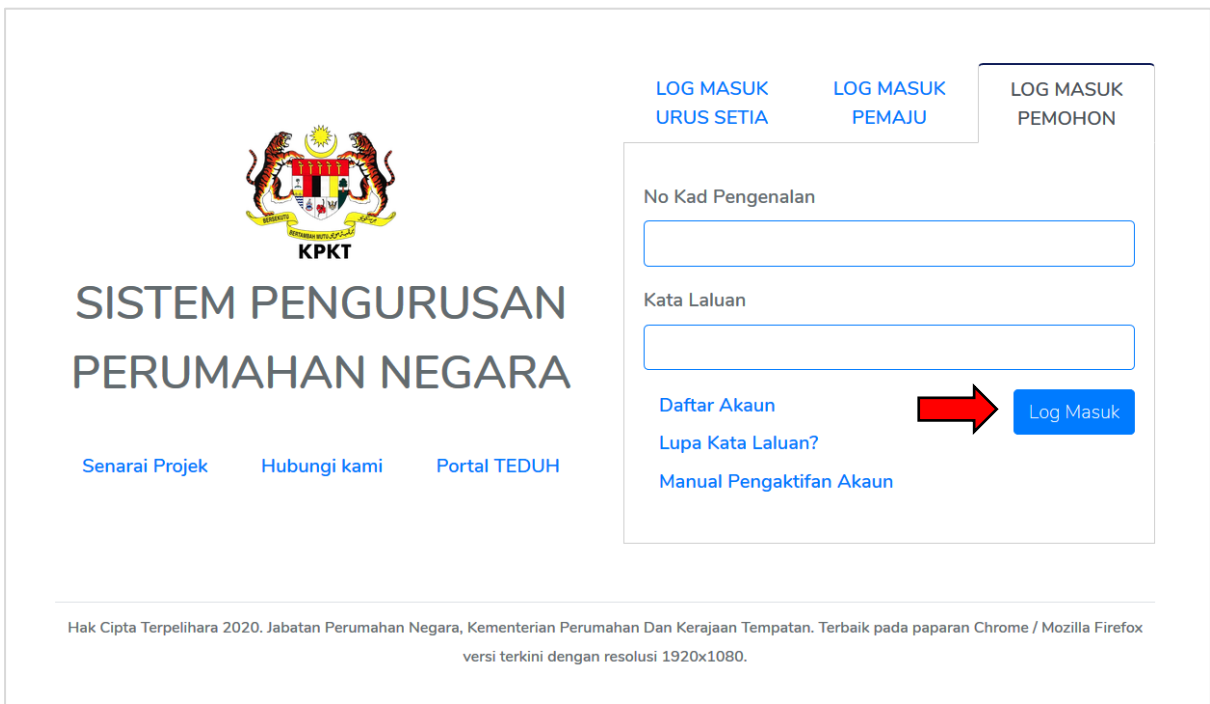

<span id="page-14-2"></span>**Rajah 13** : Paparan Pengaktifan Akaun

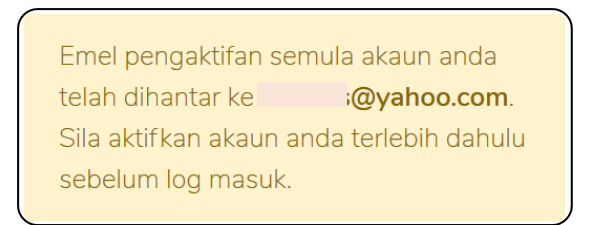

**Rajah 14** : Paparan Notis pengaktifan emel

<span id="page-15-0"></span>**NOTA:** Sekiranya anda lupa kata laluan yang lama, sila masukkan no ic pada ruangan kata laluan. Pengaktifan akaun hanya untuk pemohon yang telah mempunyai akaun pengguna di SPRN yang asal.

Langkah 2 Semak emel dan klik pautan yang diberi seperti **Rajah 15.**

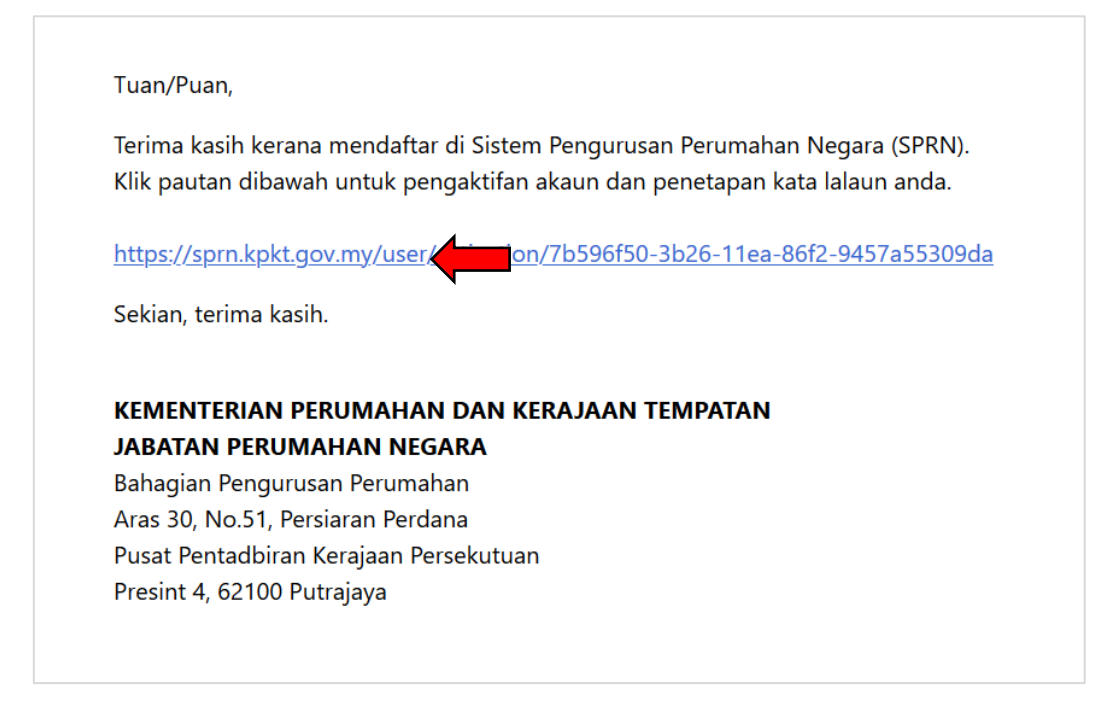

**Rajah 15** : Emel pengaktifan akuan pengguna

<span id="page-15-1"></span>Langkah 3 Masukkan tetapan kata laluan. Sila pastikan ruangan 'Pengesahan Kata Laluan' adalah sama dengan ruangan 'Kata Laluan'. Seterusnya, klik butang simpan seperti **Rajah 16.**

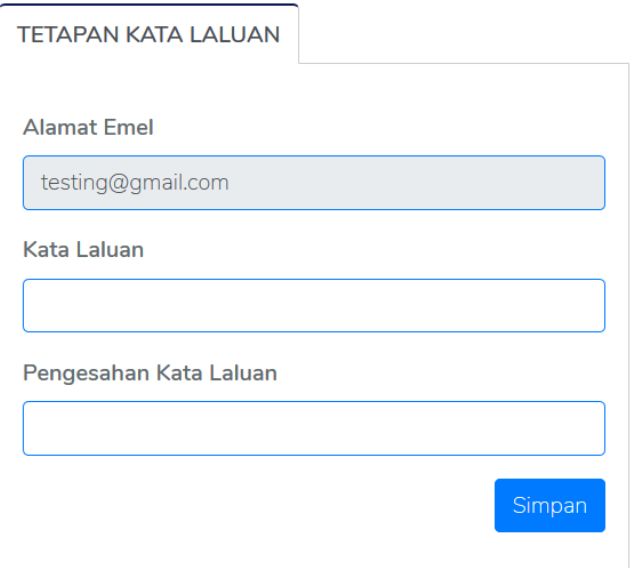

<span id="page-16-1"></span>**Rajah 16** : Tetapan kata laluan pengguna

- **NOTA :** Anda boleh memasukkan kata laluan lama seperti di SPRN lama**.**
- Langkah 4 Masukkan no kad pengenalan dan kata laluan yang baru di ruangan seperti **Rajah 17.**

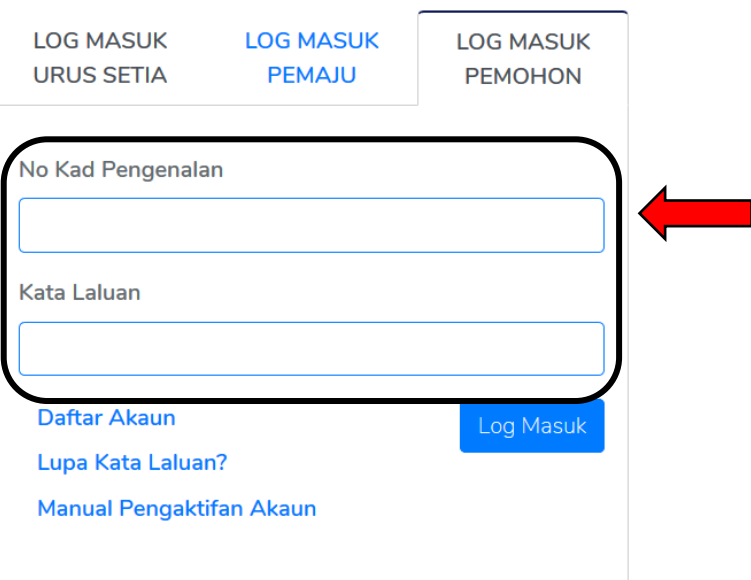

<span id="page-16-2"></span><span id="page-16-0"></span>**Rajah 17** : Log Masuk

## **2.5. Log Keluar**

Langkah 1 Klik pada "Log Keluar*"* di bahagian atas sistem seperti **Rajah 18.**

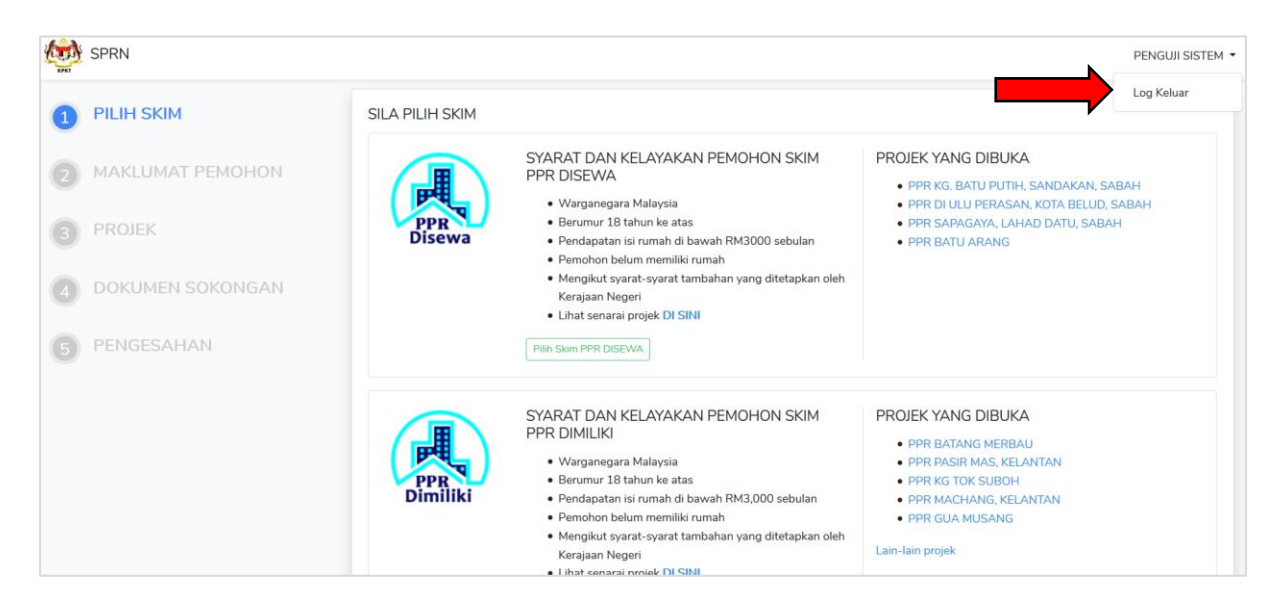

**Rajah 18** : Log Keluar

## <span id="page-17-1"></span><span id="page-17-0"></span>**2.6. Pautan Senarai Projek**

Langkah 1 Klik pada pautan "Senarai Projek*"* di bahagian paparan utama sistem seperti **Rajah 19.**

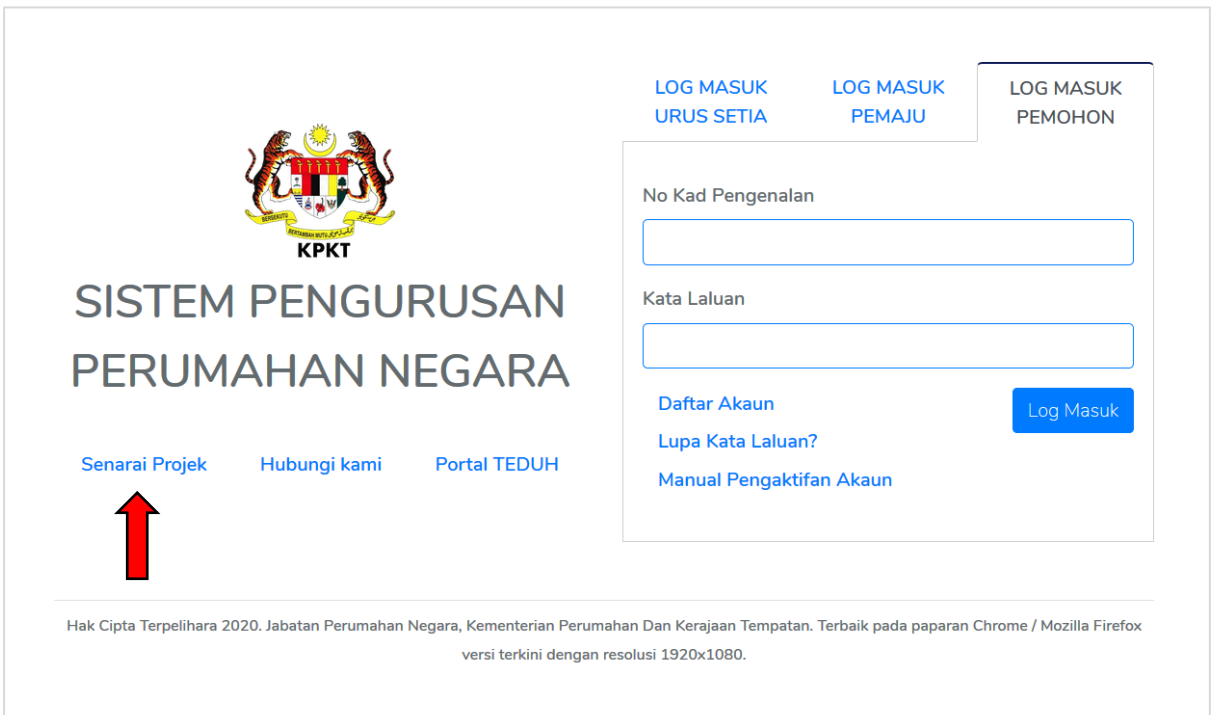

<span id="page-17-2"></span>**Rajah 19** : Paparan Menu Utama Pautan Senarai Projek

Langkah 2 Klik pada "Di SINI*"* untuk paparan senarai projek dan pautan "https://teduh.kpkt.gov.my" untuk maklumat lanjut syarat dan tatacara memohon seperti **Rajah 20.**

## Sistem Pengurusan Perumahan Negara (SPRN)

- · Klik DI SINI untuk senarai projek
- · Sistem ini adalah bagi permohonan 3 skim perumahan di bawah JPN iaitu MyHome, Projek Perumahan Rakyat dan **Rumah Transit**
- · Maklumat lanjut berkenaan syarat atau cara memohon boleh dirujuk pada portal TEDUH di https://teduh.kpkt.gov.my
- · Pemohon perlu mendaftar akaun sebelum log masuk ke **SPRN**
- · Sila pastikan log masuk pemohon mengikut peranan pemohon

<span id="page-18-1"></span><span id="page-18-0"></span>**Rajah 20** : Paparan Maklumat Senarai Projek

## **2.7. Pautan Hubungi Kami**

Langkah 1 Klik pada pautan "Hubungi Kami*"* di bahagian paparan utama sistem seperti **Rajah 21.**

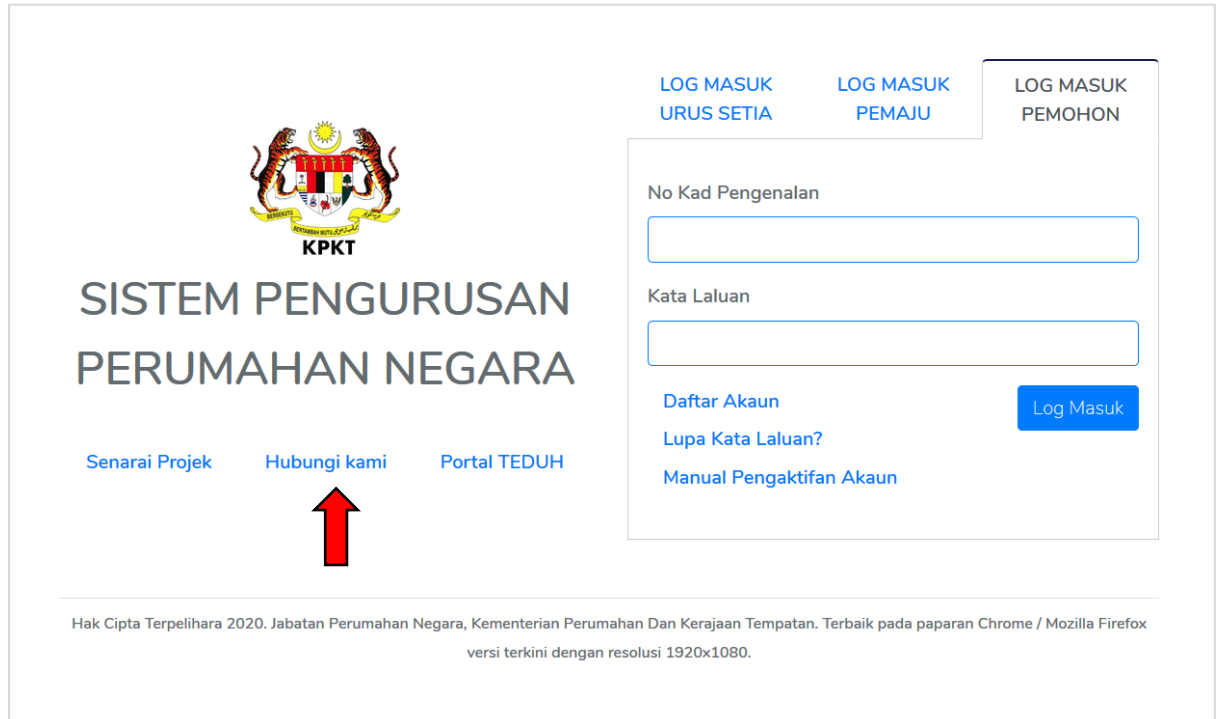

**Rajah 21** : Paparan Menu Utama Pautan Hubungi Kami

<span id="page-19-0"></span>Langkah 2 Paparan maklumat sebarang pertanyaan seperti **Rajah 22.**

<span id="page-19-1"></span>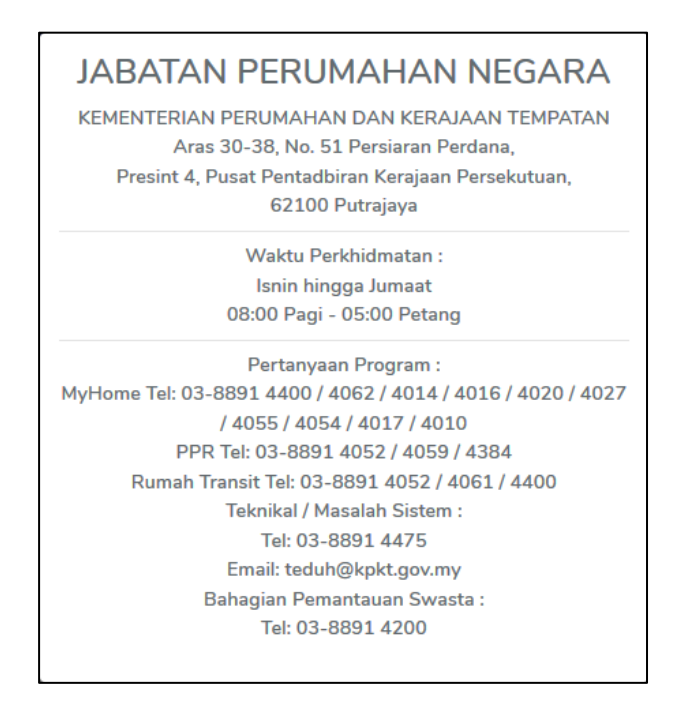

 **Rajah 22** : Paparan Maklumat Hubungi Kami

## <span id="page-20-0"></span>**2.8. Paparan Portal TEDUH**

Langkah 1 Klik pada pautan "Portal Teduh*"* di bahagian paparan utama sistem seperti **Rajah 23.**

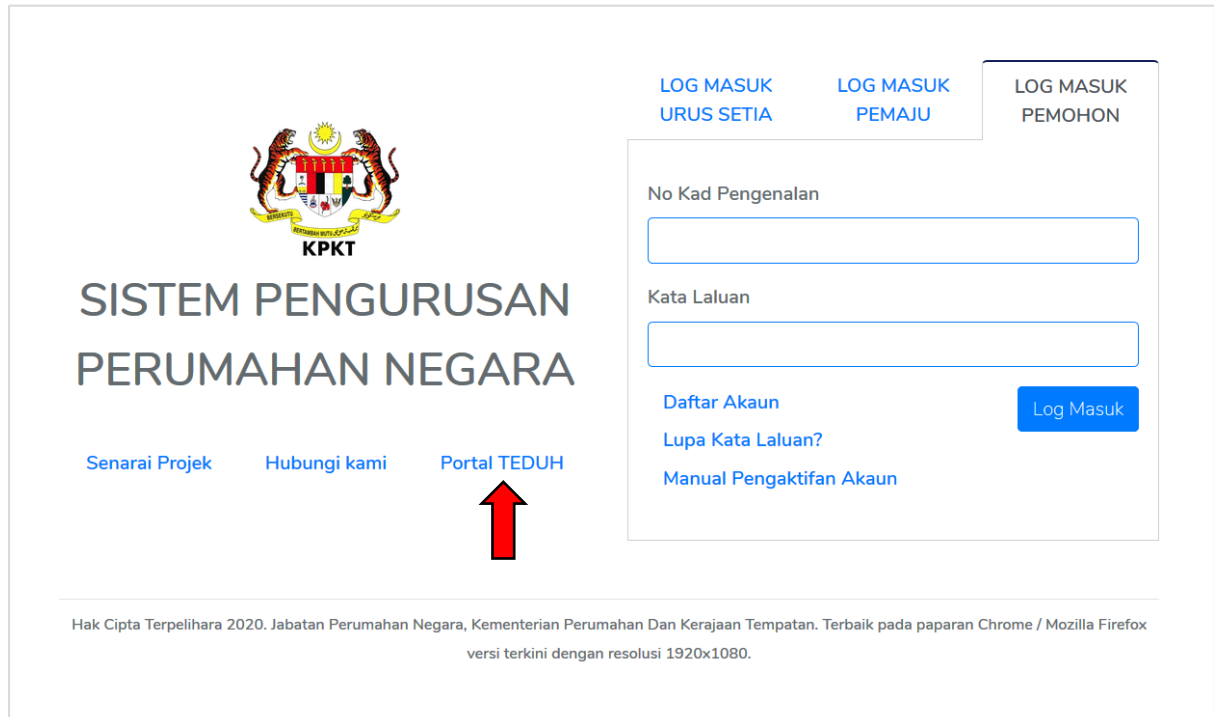

<span id="page-20-1"></span>**Rajah 23** : Paparan Menu Utama Pautan Portal Teduh

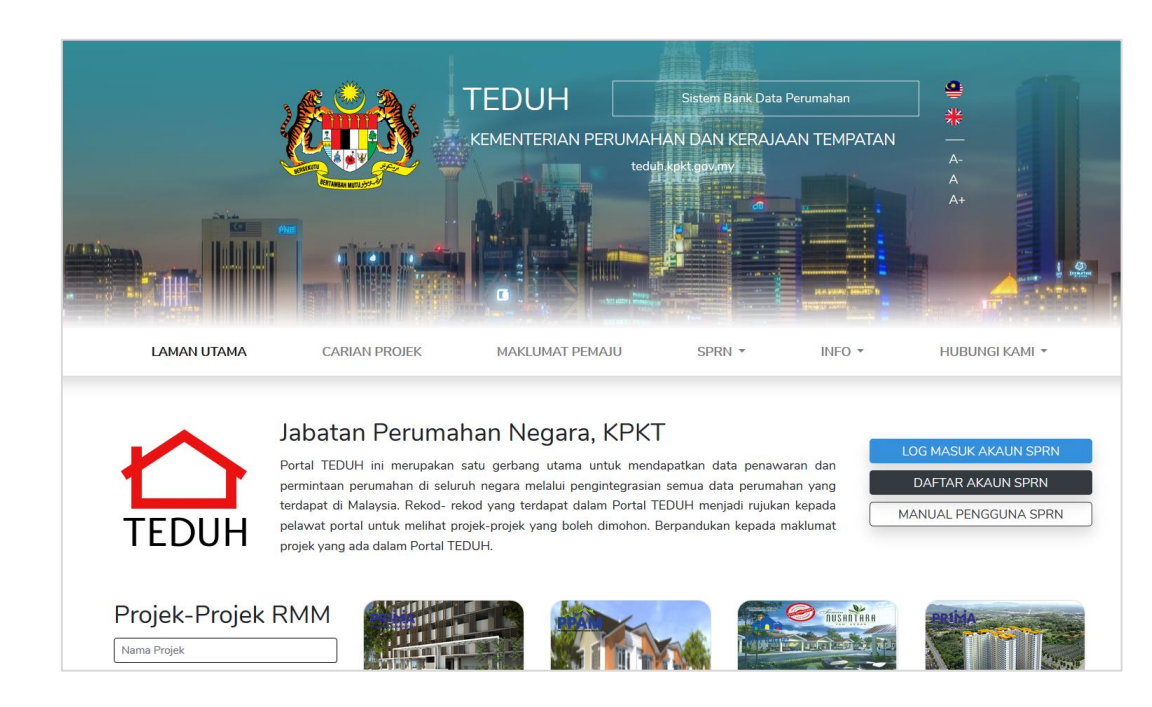

Langkah 2 Pautan ke Portal Teduh seperti **Rajah 24.**

<span id="page-20-2"></span> **Rajah 24** : Paparan Menu Utama Portal Teduh

## <span id="page-21-0"></span>**3. Permohonan**

## <span id="page-21-1"></span>**3.1. Pilih Skim**

Langkah 1 Klik pautan pilih skim seperti **Rajah 25.**

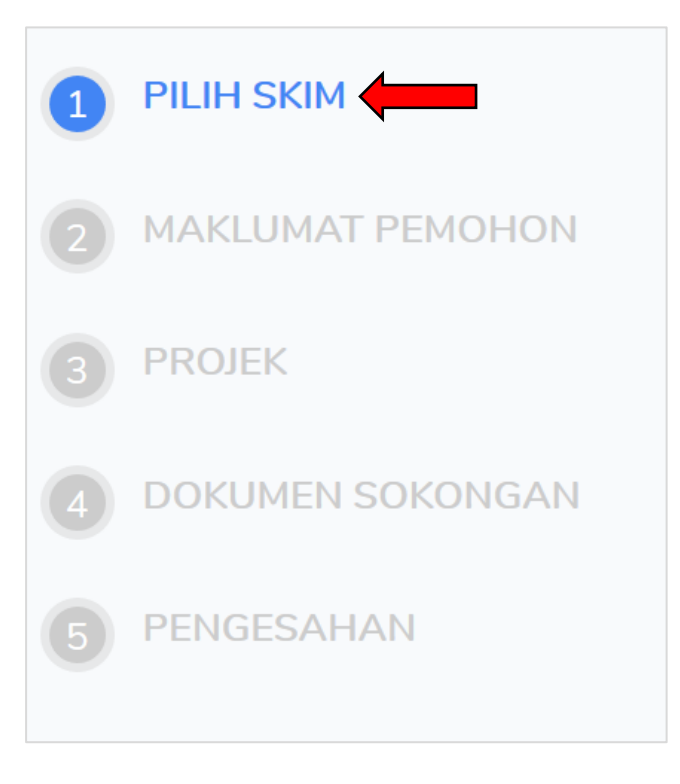

**Rajah 25** : Sub Menu Dashboard

<span id="page-21-2"></span>Langkah 2 Sila baca syarat dan kelayakan pemohon untuk setiap skim sebelum membuat permohonan. Terdapat maklumat senarai projek yang dibuka untuk permohonan pada bahagian kanan pilihan skim. Ini bagi memudahkan pemohon mengenalpasti projek yang dibuka untuk permohonan. Seterusnya, klik butang Pilih skim seperti **Rajah 26**.

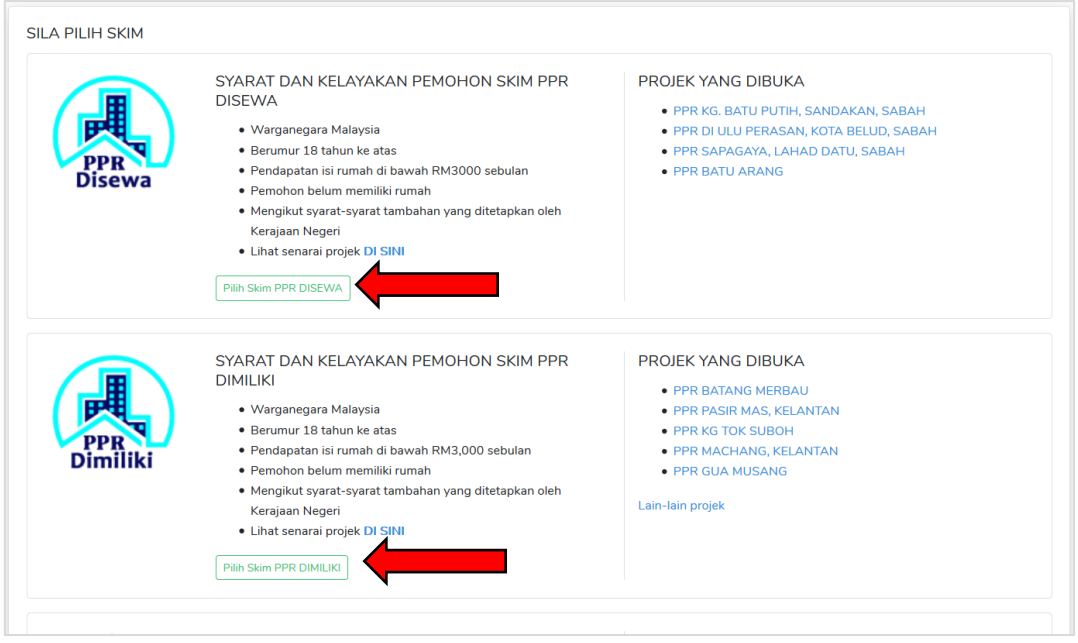

**Rajah 26** : Menu Pilih Skim

<span id="page-22-1"></span>Langkah 3 Klik butang "Ya" untuk meneruskan proses dan butang "Tidak" untuk membatalkan proses pengesahan. Paparan seperti **Rajah 27**.

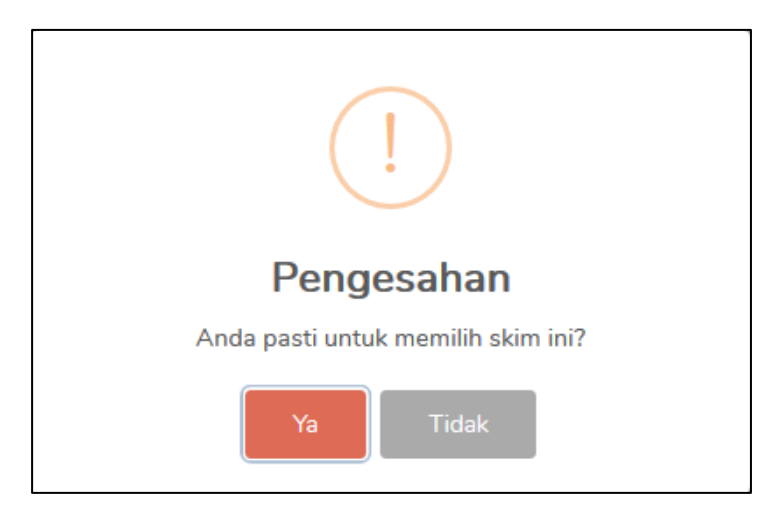

<span id="page-22-2"></span><span id="page-22-0"></span>**Rajah 27** : Paparan untuk pengesahan pemilihan skim

#### **3.2. Maklumat Pemohon**

Langkah 1 Klik pautan maklumat pemohon seperti **Rajah 28.**

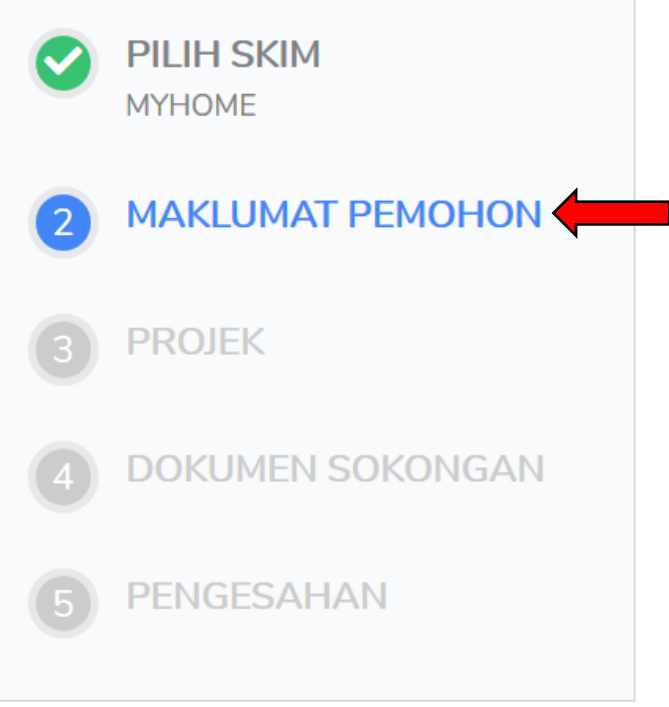

**Rajah 28** : Sub Menu Dashboard

<span id="page-23-0"></span>Langkah 3 Masukkan maklumat pemohon yang diperlukan seperti di paparan **Rajah 29** dan klik butang "Simpan". Maklumat mandatori hendaklah diisi sehingga ikon berwarna hijau.

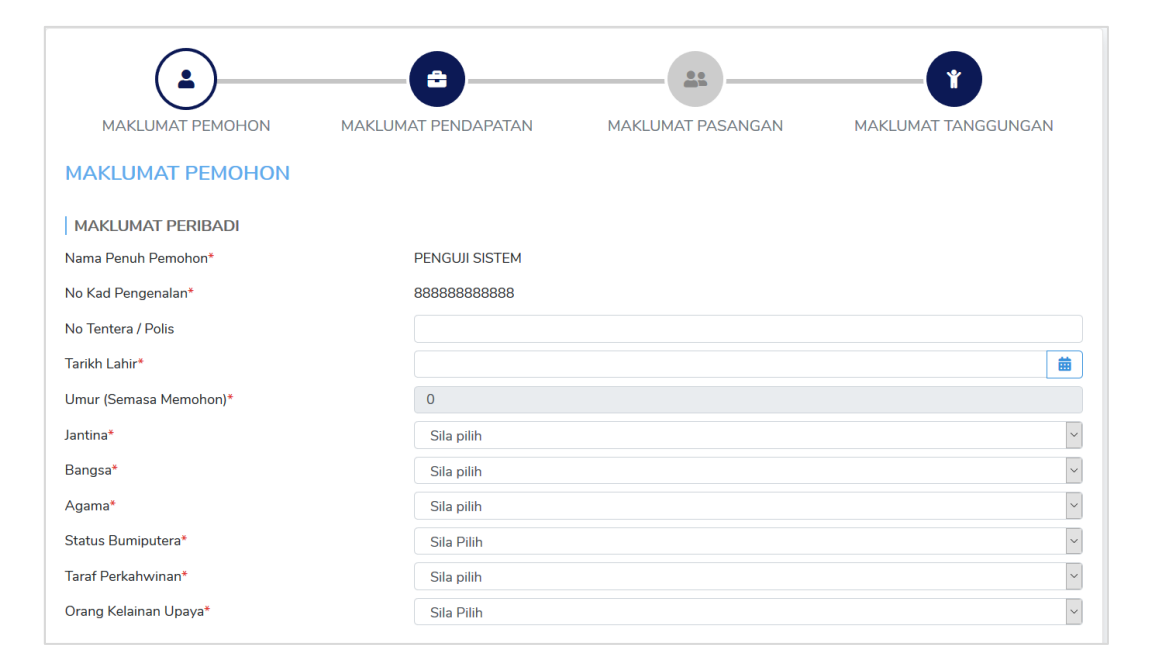

<span id="page-23-1"></span>**Rajah 29** : Menu Maklumat Pemohon

#### <span id="page-24-0"></span>**3.3. Maklumat Pendapatan**

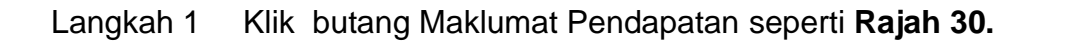

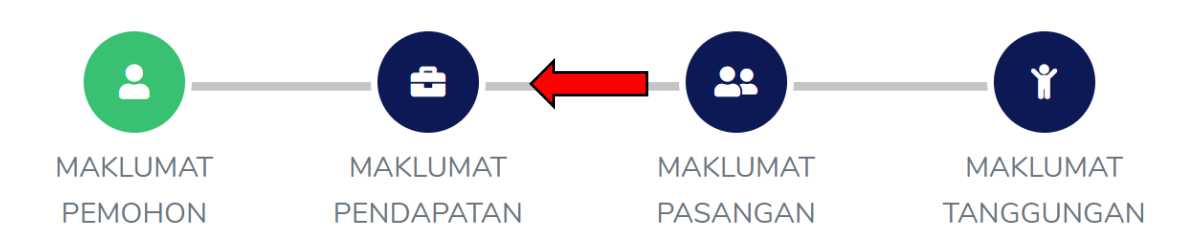

**Rajah 30** : Sub Menu Maklumat Pemohon

<span id="page-24-2"></span>Langkah 2 Masukkan maklumat pendapatan. Paparan seperti **Rajah 31** dan klik butang "Simpan". Maklumat mandatori hendaklah diisi sehingga ikon berwarna hijau.

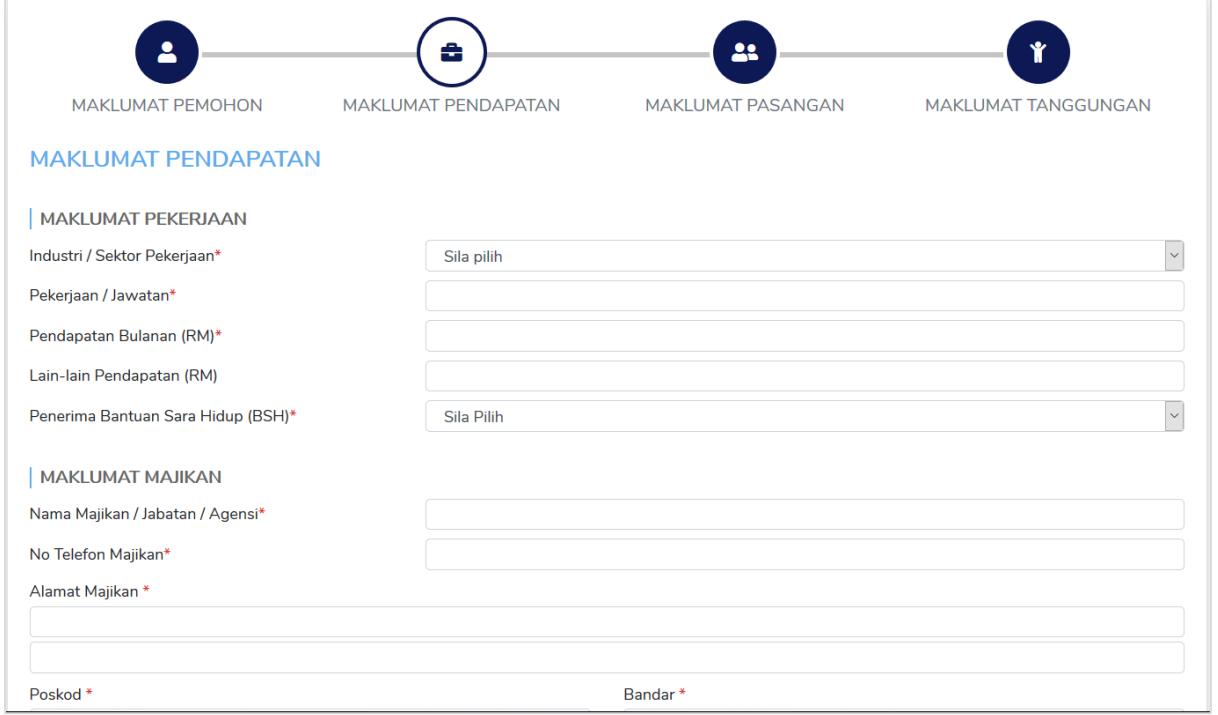

<span id="page-24-3"></span><span id="page-24-1"></span>**Rajah 31** : Menu Maklumat Pendapatan

### **3.4. Maklumat Pasangan (Jika status : Berkahwin)**

Langkah 1 Klik butang Maklumat Pasangan seperti **Rajah 32.**

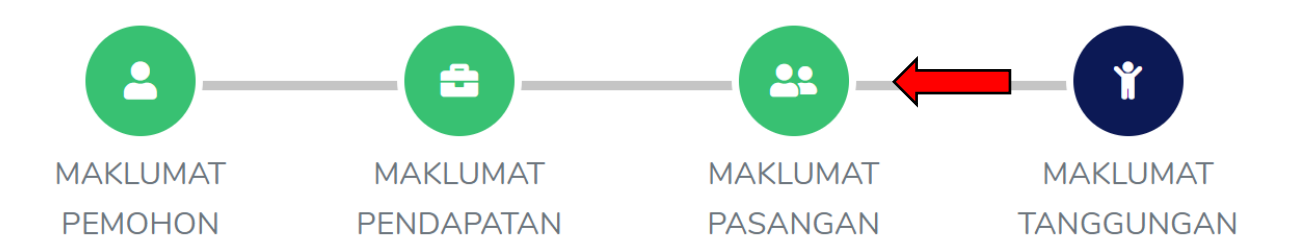

**Rajah 32** : Sub Menu Maklumat Pasangan

<span id="page-25-1"></span>Langkah 2 Masukkan maklumat pasangan jika taraf berkahwinan (berkahwin). Paparan seperti **Rajah 33** dan klik butang "Simpan". Maklumat mandatori hendaklah diisi sehingga ikon berwarna hijau.

<span id="page-25-2"></span>**Rajah 33** : Menu Maklumat Pasangan

## <span id="page-25-0"></span>**3.5. Maklumat Tanggungan**

Langkah 1 Klik butang Maklumat Tanggungan seperti **Rajah 34.**

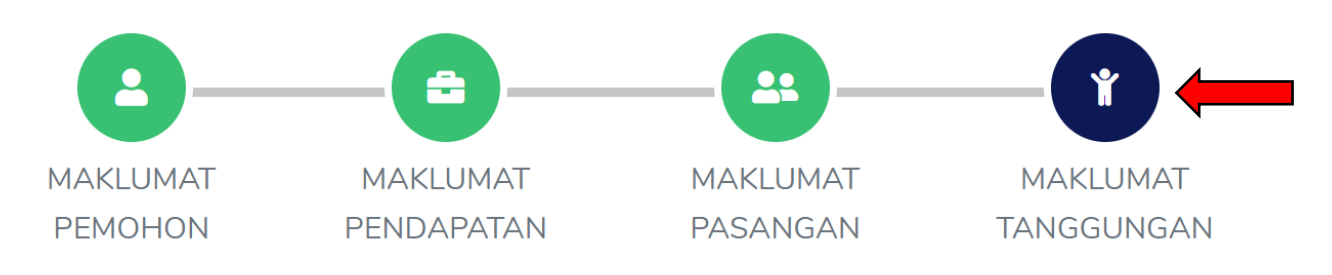

<span id="page-25-3"></span>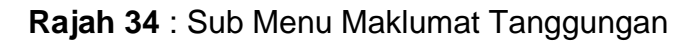

Langkah 3 Jika ada maklumat tanggungan, klik butang **+ 1**. Masukkan maklumat tanggungan seperti **Rajah 35**. Jika tiada tanggungan, sila tekan butang "SIMPAN" untuk teruskan seperti **Rajah 36.**

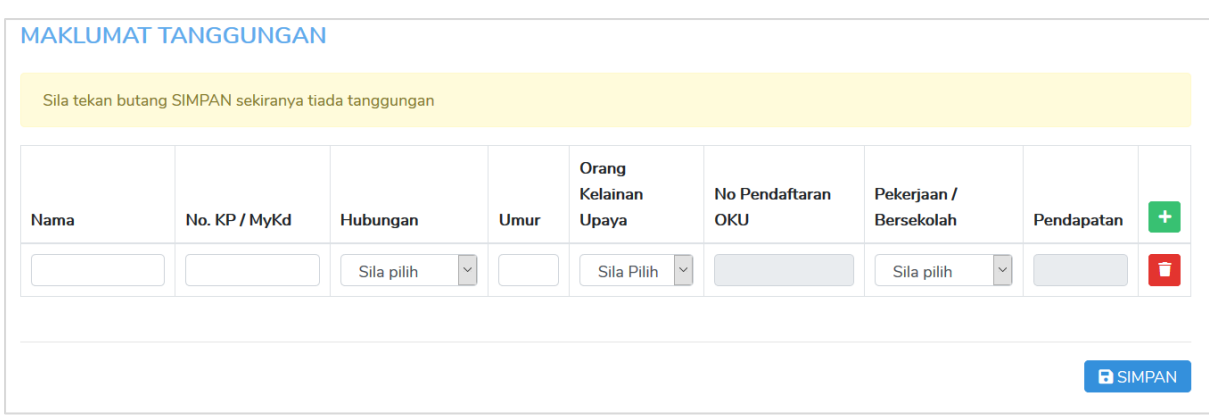

**Rajah 35** : Paparan untuk maklumat tanggungan

<span id="page-26-0"></span>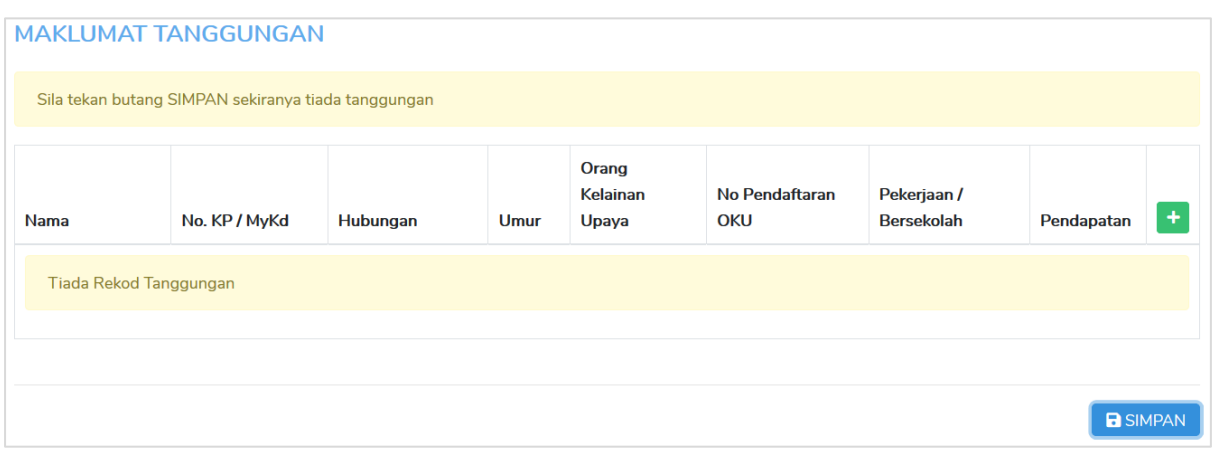

**Rajah 36** : Paparan untuk tiada tanggungan

<span id="page-26-1"></span>**NOTA :** Sekiranya maklumat tidak lengkap. Ikon di atas masih berwarna biru dan jika maklumat telah lengkap isi akan berwarna hijau. Paparan seperti **Rajah 37.**

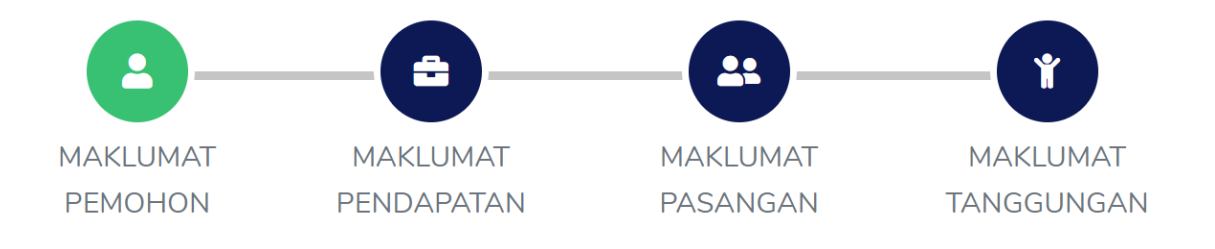

<span id="page-26-2"></span>**Rajah 37** : Paparan ikon maklumat

#### <span id="page-27-0"></span>**3.6. Pilihan Projek**

Langkah 1 Klik pautan Projek untuk memohon projek seperti **Rajah 38.**

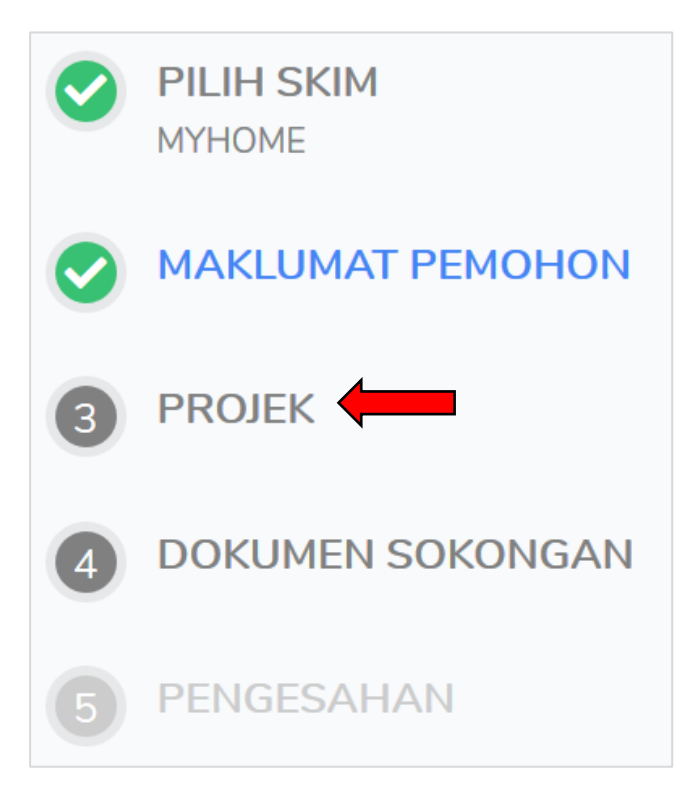

**Rajah 38** : Sub Menu Dashboard

<span id="page-27-1"></span>Langkah 2 Klik ikon projek yang dipapar atau menggunakan carian projek menggunakan nama projek dan negeri seperti **Rajah 39**.

<span id="page-27-2"></span>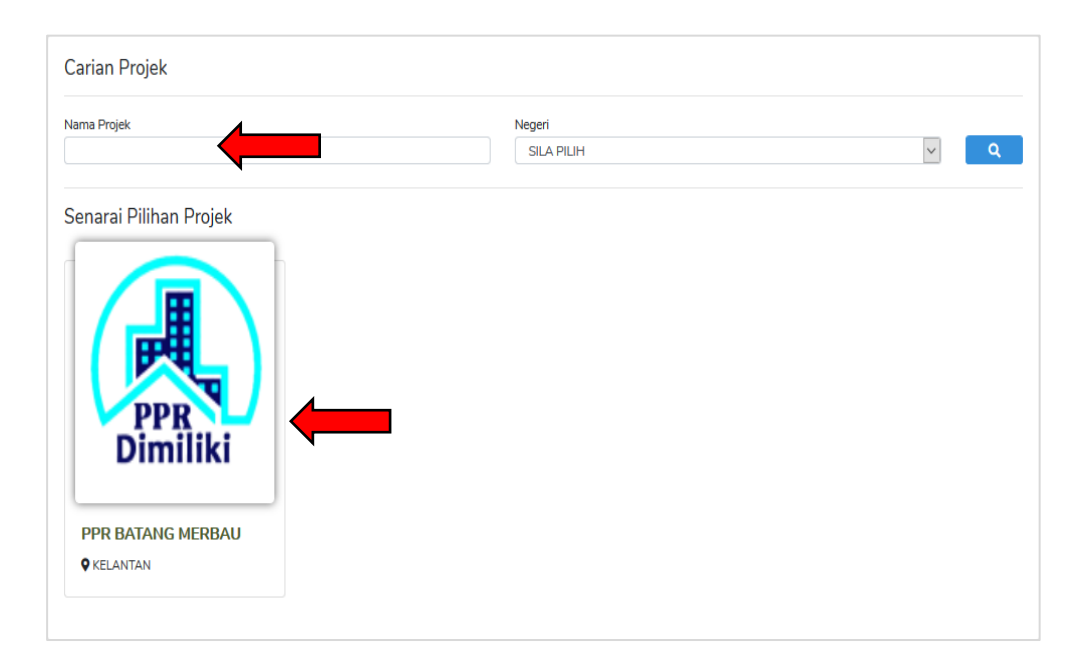

**Rajah 39** : Menu Pilih Projek

Langkah 3 Klik butang "Mohon Unit Ini" untuk memohon unit di dalam projek ini. Paparan seperti **Rajah 40**.

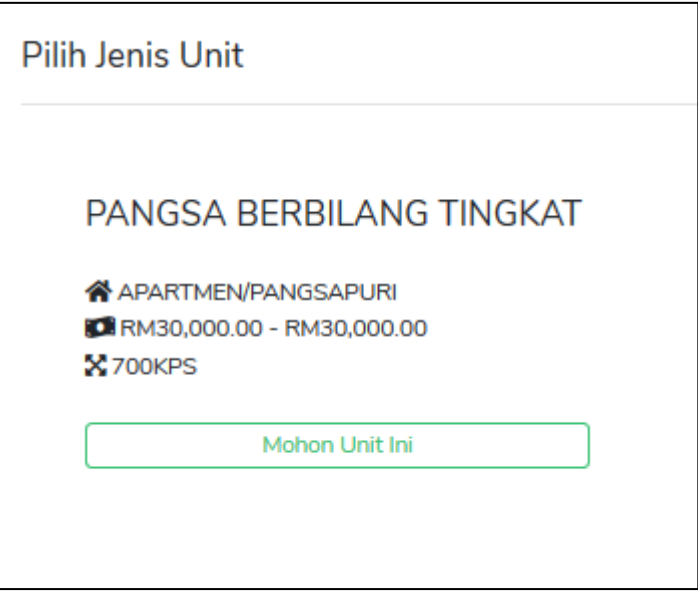

**Rajah 40** : Paparan untuk mohon unit projek

<span id="page-28-0"></span>Langkah 4 Klik butang "Ya" untuk meneruskan proses dan butang "Tidak" untuk membatalkan proses pengesahan. Paparan seperti **Rajah 41**.

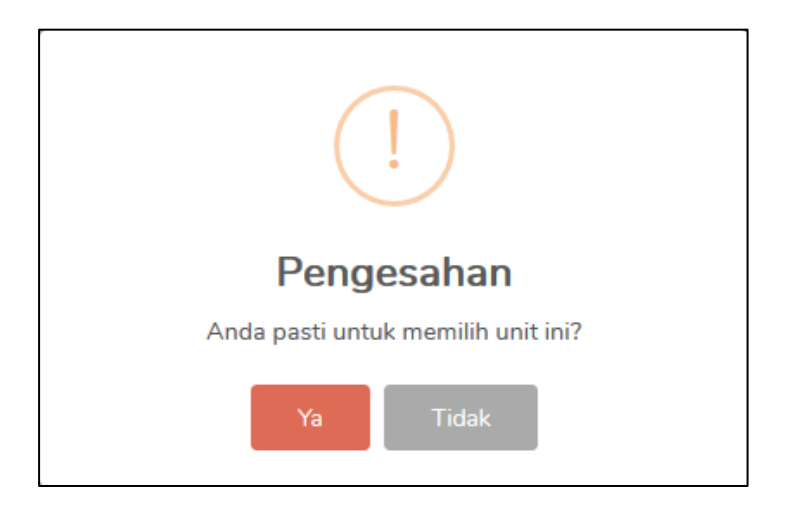

<span id="page-28-1"></span>**Rajah 41** : Paparan untuk pengesahan pemilihan unit

#### <span id="page-29-0"></span>**3.7. Dokumen Sokongan**

Langkah 1 Klik pautan Dokumen Sokongan untuk muat naik dokumen sokongan permohonan seperti **Rajah 42.**

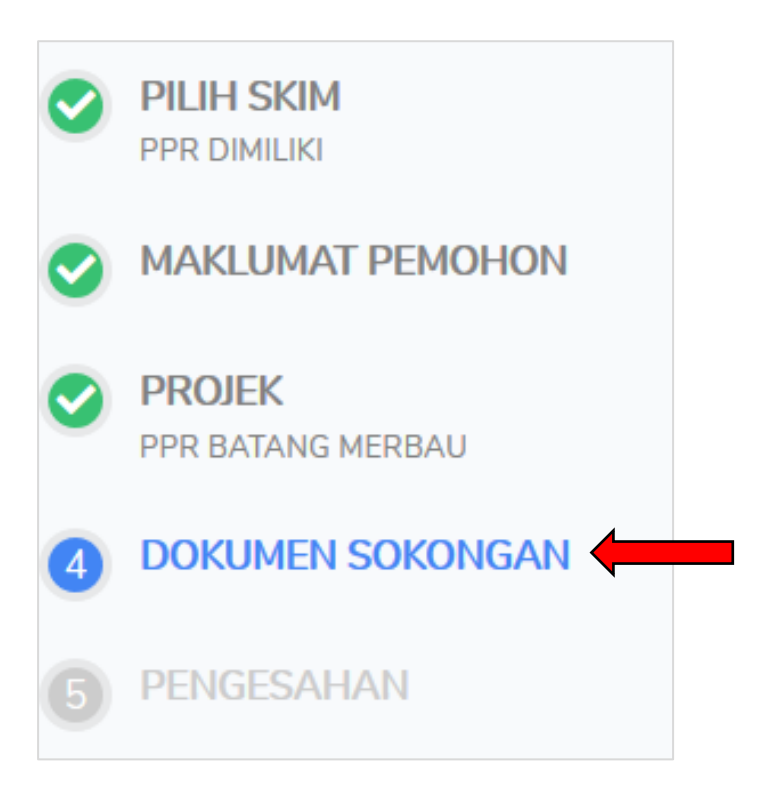

**Rajah 42** : Sub Menu Dashboard

<span id="page-29-1"></span>Langkah 2 Muat Naik Dokumen sokongan seperti yang dipaparkan mengikut keperluan. Paparan seperti **Rajah 43**.

**NOTA :** Muat naik dokumen di dalam format hanya PDF dan saiz dokumen tidak melebihi 3MB. Dokumen yang perlu di muat naik mengikut maklumat permohonan.

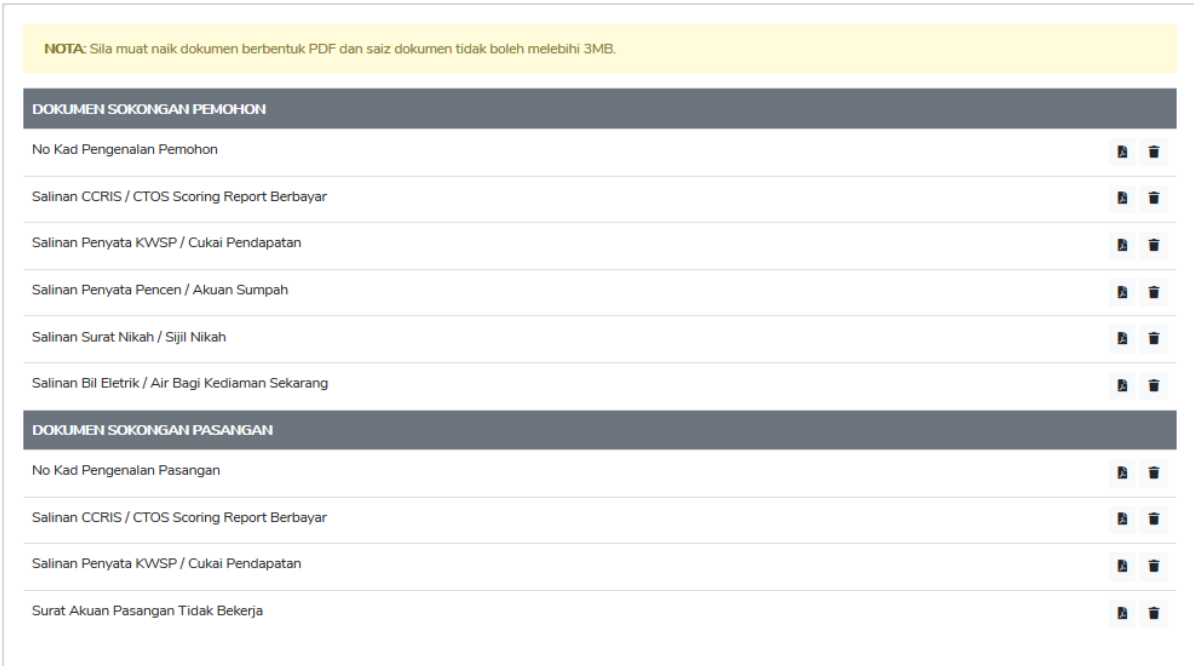

#### **Rajah 43** : Paparan muat naik dokumen

## <span id="page-30-1"></span><span id="page-30-0"></span>**3.8. Pengesahan**

Langkah 1 Klik pautan Pengesahan untuk hantar permohonan seperti **Rajah 44.**

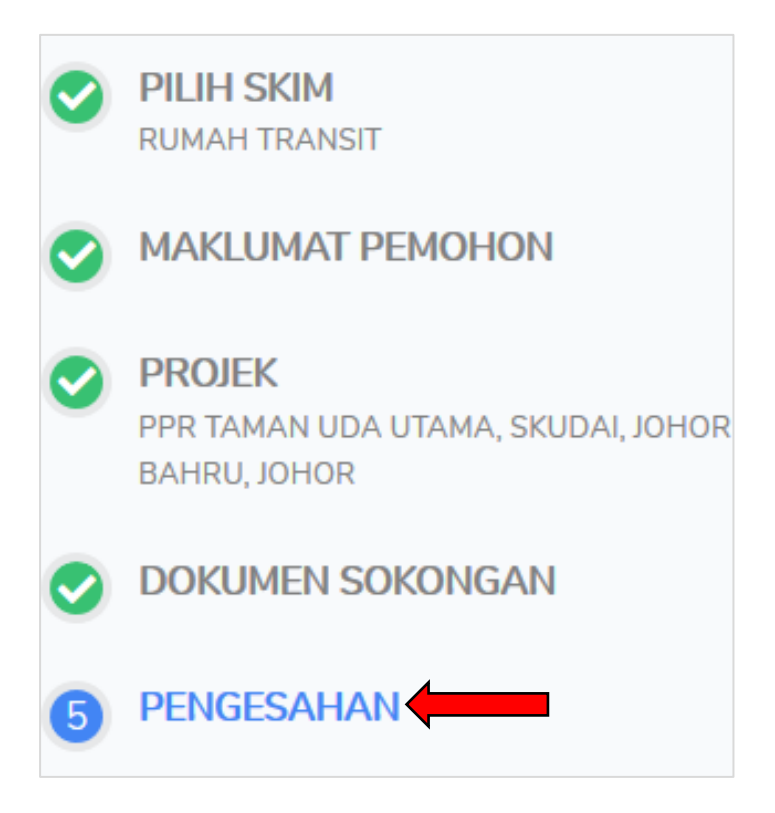

<span id="page-30-2"></span>**Rajah 44** : Sub Menu Dashboard

## Langkah 2 Tandakan pengesahan maklumat permohonan dan klik butang "Sah & Hantar Permohonan" untuk menghantar permohonan. Paparan seperti **Rajah 45**.

Pengesahan Maklumat Permohonan √ Saya/Kami tidak pernah memiliki rumah sendiri √ Sekiranya saya/kami melanggar mana-mana perakuan di atas, Kerajaan Malaysia berhak untuk mengambil apa-apa tindakan ke atas saya/kami dan tawaran tersebut akan terbatal SAYA/KAMI MENGAKU BAHAWA PERMOHONAN DI ATAS ADALAH BETUL DAN BENAR SERTA BOLEH DIGUNAPAKAI OLEH PIHAK JABATAN PERUMAHAN NEGARA (JPN) KEMENTERIAN PERUMAHAN DAN KERAJAAN TEMPATAN (KPKT). .<br>Bagi tujuan kelulusan permohonan ini, saya juga faham menurut Akta Akuan Berkanun 1960 [Akta 13], bahawa memberi keterangan palsu adalah satu kesalahan di bawah seksyen 199 & 200, Kanun Keseksaan [Akta 574]. Jika permohonan diluluskan dan maklumat yang diberikan didapati tidak benar, saya faham bahawa pihak JPN berhak menarik balik kelulusan permohonan tersebut. Saya dengan ini memberi kuasa kepada JPN atau wakilnya untuk mendapatkan maklumat-maklumat lain yang berkenaan kepada permohonan ini untuk menjaga kepentingan JPN dengan apa cara mengikut budi bicara JPN. Saya mengaku bahawa borang ini ialah hak milik Mutlak JPN dan JPN berhak menolak permohonan ini bila-bila masa tanpa memberi sebarang sebab. Sah & Hantar Permohonan

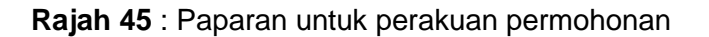

<span id="page-31-0"></span>Langkah 3 Klik butang "Ya" untuk meneruskan proses dan butang "Tidak" untuk membatalkan proses permohoanan. Paparan seperti **Rajah 46**. Paparan **Rajah 47** akan dipaparkan setelah selesai proses permohonan.

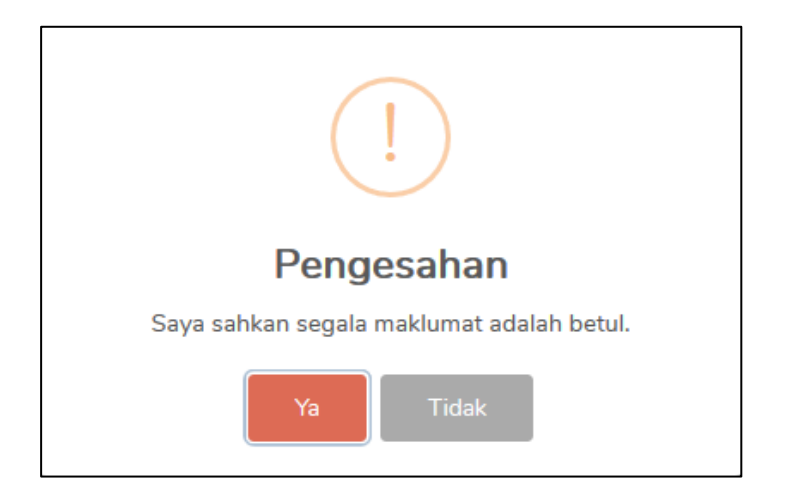

<span id="page-31-1"></span>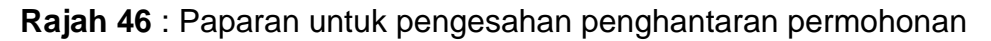

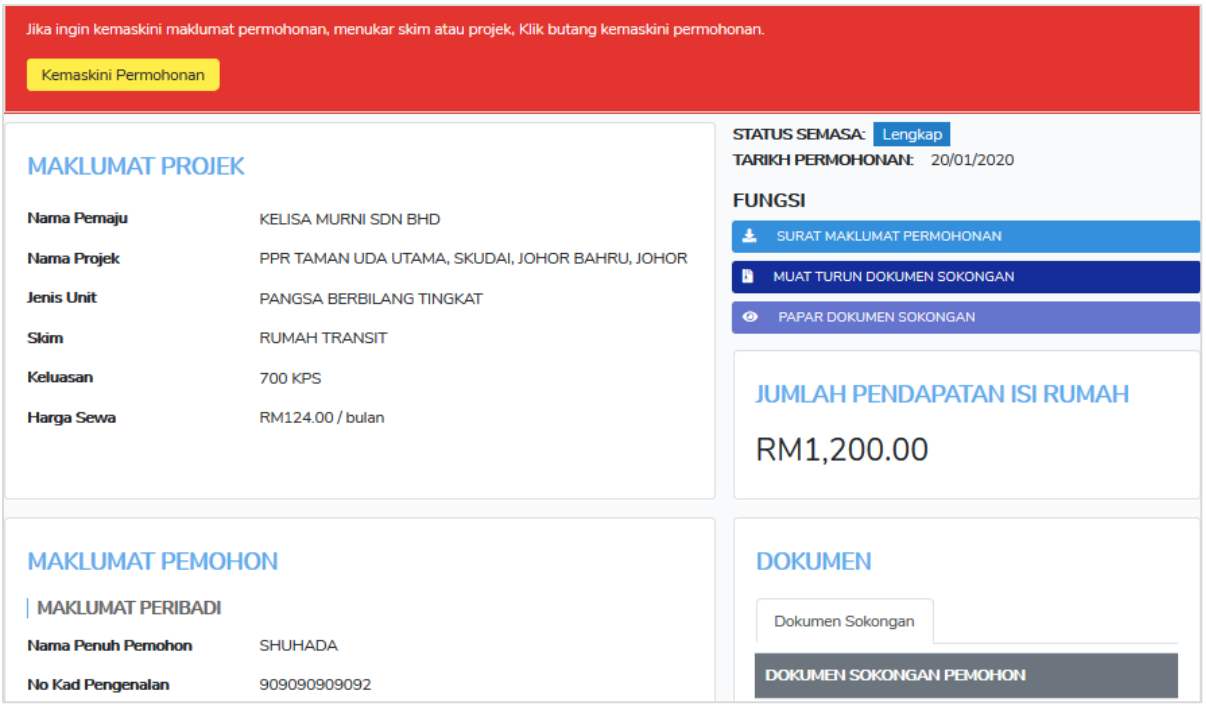

**Rajah 47** : Paparan permohonan yang telah dihantar

## <span id="page-32-1"></span><span id="page-32-0"></span>**3.9. Kemaskini Permohonan**

Langkah 1 Klik butang Kemaskini Permohonan untuk mengemaskini permohonan seperti **Rajah 48.**

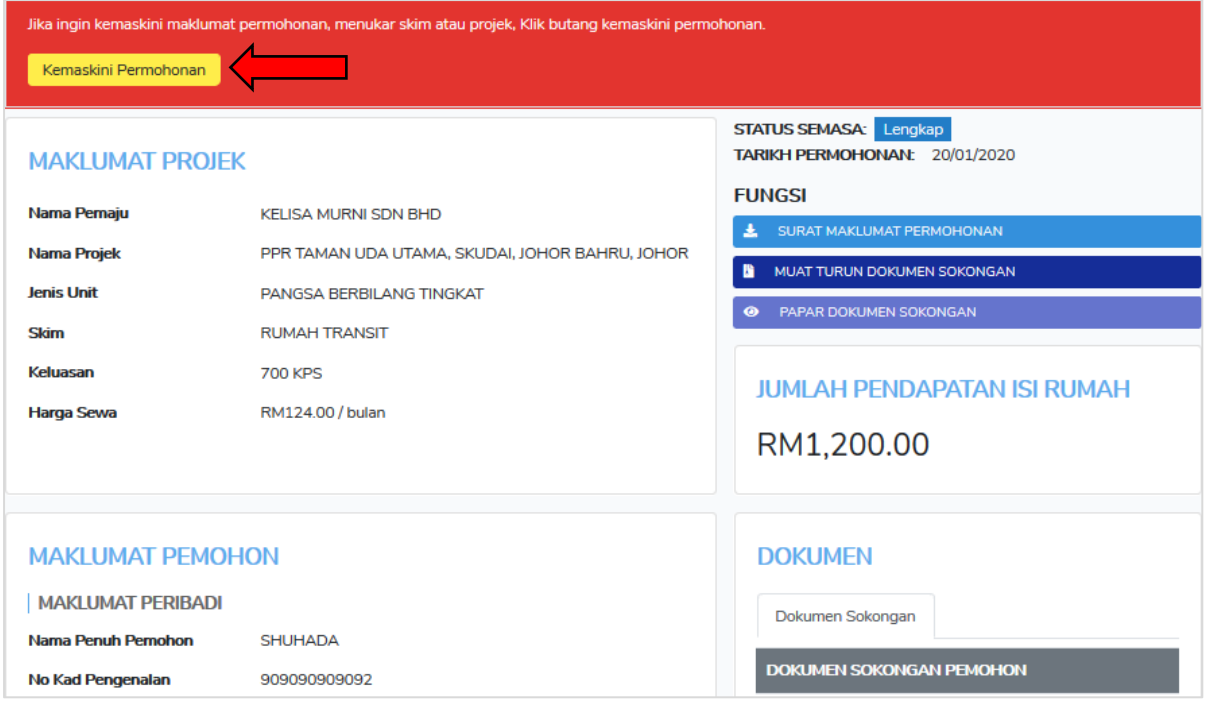

<span id="page-32-2"></span>**Rajah 48** : Paparan permohonan yang telah dihantar